# Plateau technique d'imagerie cellulaire d'Infinity-Purpan

Septembre 2015 Mise à jour : Mars 2022

# Mode d'emploi

Microscope champ large Apotome ZEISS

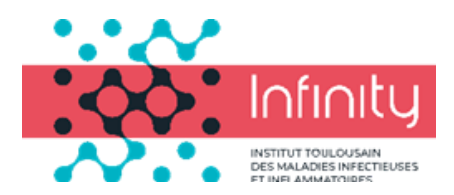

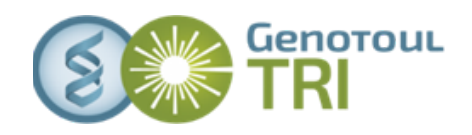

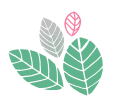

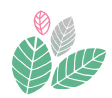

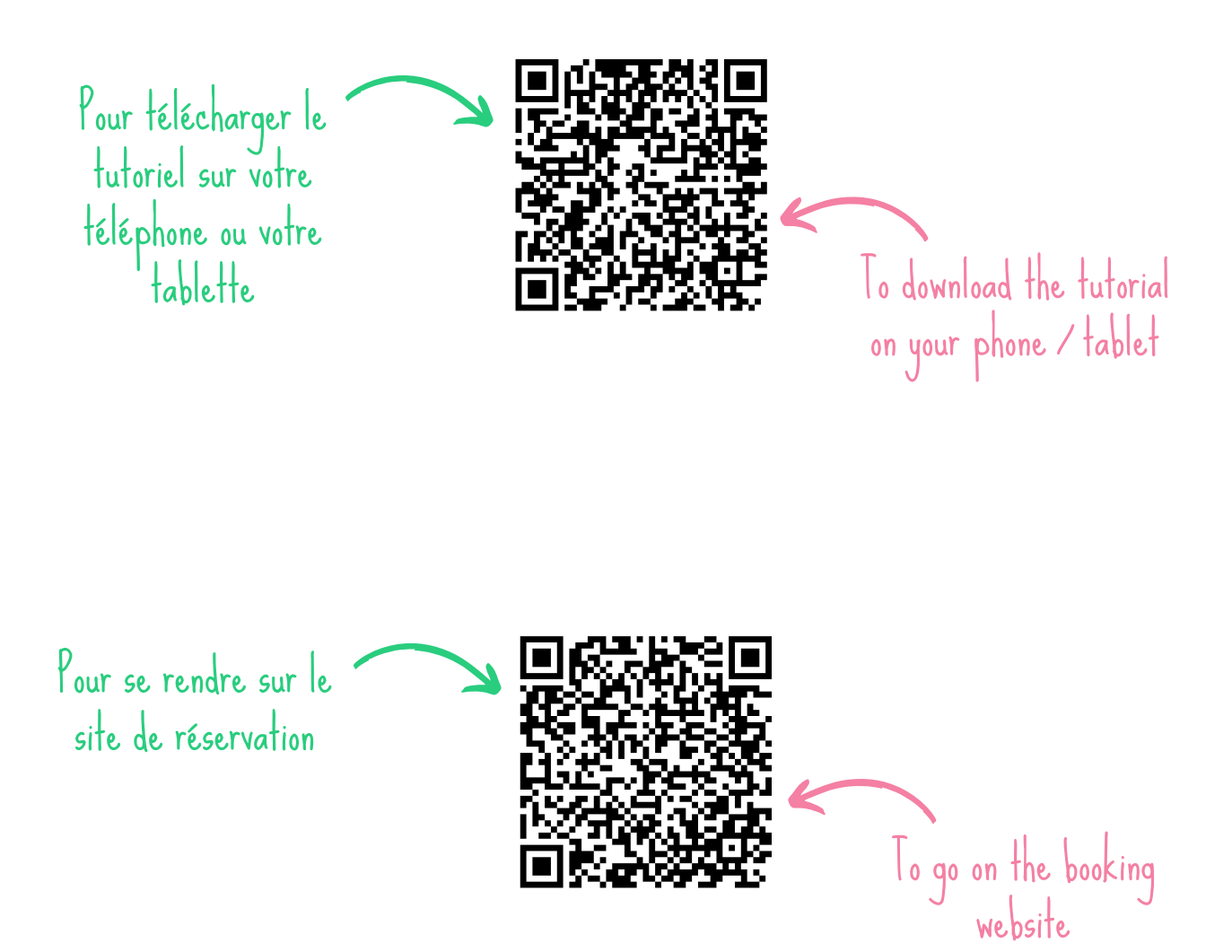

**Plateau technique d'imagerie cellulaire d'Infinity-Purpan**

Sophie Allart - sophie.allart@inserm.fr Simon Lachambre – simon.lachambre@inserm.fr Tél : 05. 62. 74. 45. 78 - 05. 31. 54. 79. 01

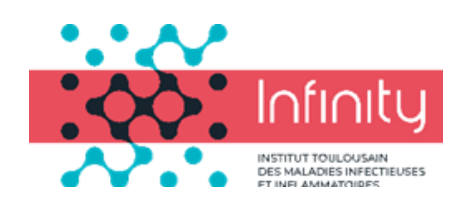

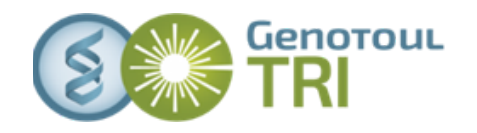

# **Sommaire - Contents**

## **1** *Allumage du système - System switch on*

- **3** *Fonctionnement du statif - How the system works*
- Observation aux oculaires *Observation using eyepieces* **3**
- Contrôles manuels *Manual controllers* **8**
- Réglage du Köhler *Köhler adjustment* **9**

### **10** *Présentation du software - Software presentation*

**11** Menu Acquisition - *Acquisition tab*

#### **12** *Acquisition d'une image - Image acquisition*

- Récupérer les paramètres de son image Load your image parameters **12**
- Régler les paramètres d'acquisition *Adjust acquisition parameters* **13**
- Comparaison d'intensité *Intensity comparison* **14**

#### **15** *Acquisition d'une pile d'image - Z-stack acquisition*

- Pile d'images : mode first/last *Z-stack : first / last mode* **15**
- Pile d'images : mode center *Z-stack : center mode* **17**

#### **19** *Types d'expériences - Experience modes*

- Acquisition au cours du temps *- Time lapse imaging* **19**
- Multipositions (Mark and Find) *Multipositions* **21**
- Mosaiques *Tile scan imaging* **25**
- Stitching *- Stitching* **32**

#### **34** *Fin de la session - End of the session*

- Sauvegarde des images *Data backup* **34**
- Extinction du système *Shutdown the system* **35**

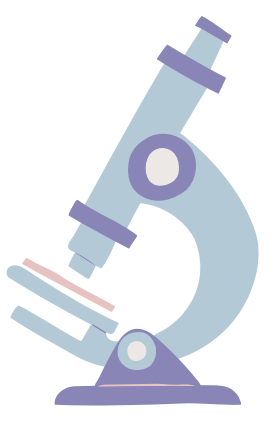

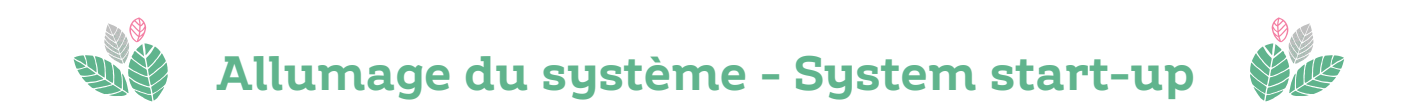

- Allumer la lampe à fluorescence HXP 120 *Turn on the HXP120 fluorescence light* **1**
- Allumer le boitier Power Supply 232 *Turn on the Power supply 232 controller* **2**

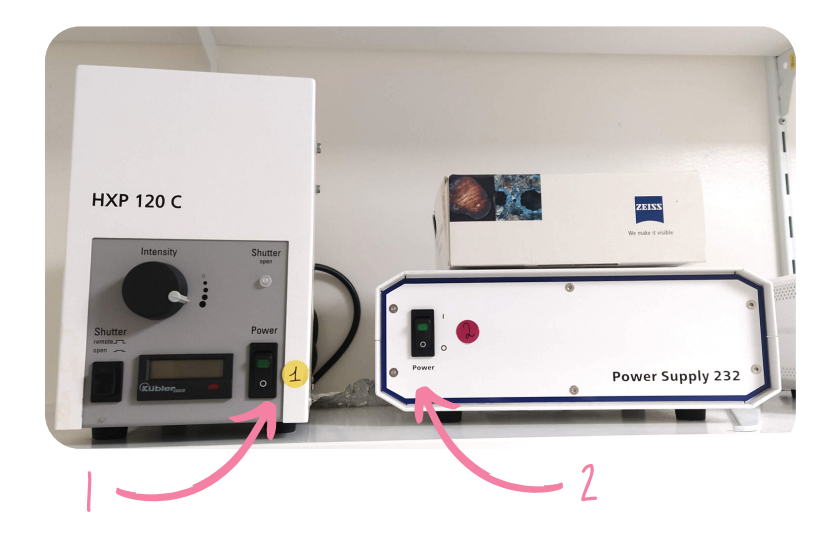

Allumer le microscope à gauche, derrière la caméra - *Turn on the microscope on the left side, behind the camera* **3**

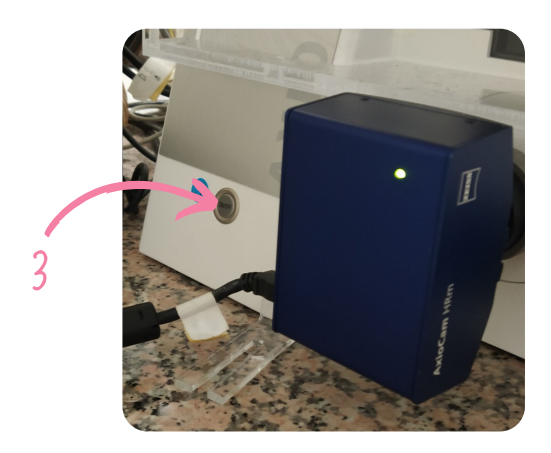

- **4** Pour des manips de vivant *For live experiments*:
	- Allumer le boitier environnemental control unit (à l'arrière) *Turn on the environmental control unit (at the back)* **a**
	- Ouvrir la valve CO2 sur le mur (qui doit être perpendiculaire au mur) et la bouteille d'O2 en levant le levier rouge - *Open the CO2 valve on the wall and the O2 bottle by lifting the red lever* **b**

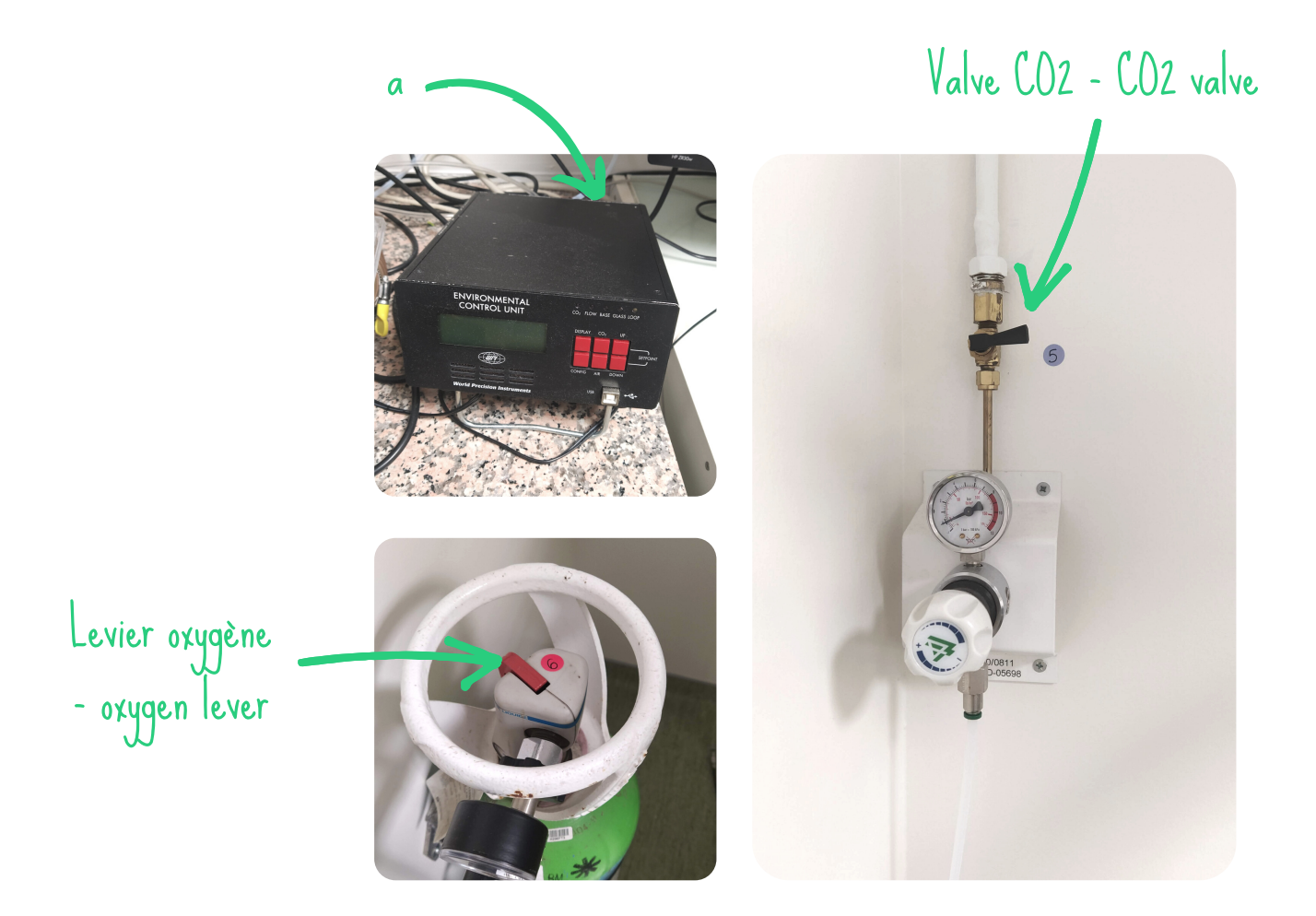

**5** Lancer le logiciel Zen Blue 3.1 - *Start the software Zen Blue 3.1*

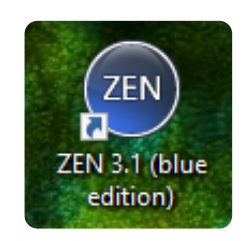

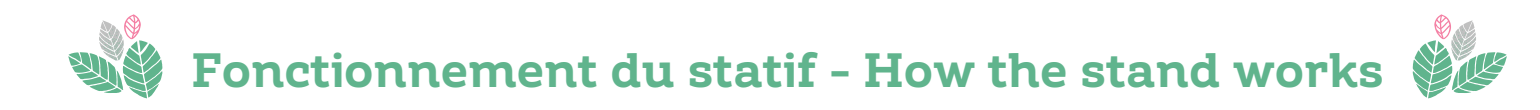

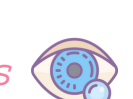

Observation aux oculaires - *Observation using eyepieces*

Plusieurs objectifs sont présents sur l'Apotome - *Various objectives are on the Apotome :*

- 5x ON 0.15 DRY
- 10x ON 0.45 DRY
- 20x ON 0.8 DRY
- 40x ON 1.4 **OIL**
- 63x ON 1.4 **OIL**

L'observation aux oculaires peut se faire soit par le logiciel soit par l'écran tactile à droite du microscope - *Observation with the eyepieces can be done either by the software or by the touch screen on the right of the microscope*

Au premier allumage, cliquez sur OFF à TL illumination pour éteindre la lampe blanche - *When first switched on, click on the 'OFF' button at TL illumination to turn off the white lamp* **1**

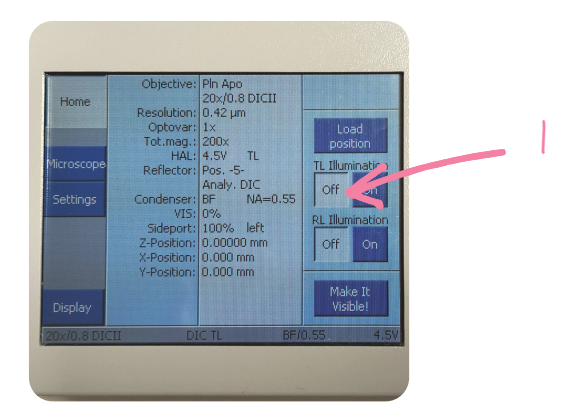

Cliquez sur "Load position" puis "Set Work Position" pour descendre l'objectif au plus bas - *Click on "Load position" and then "Set Work Position" to move the objective to the lowest position* **2**

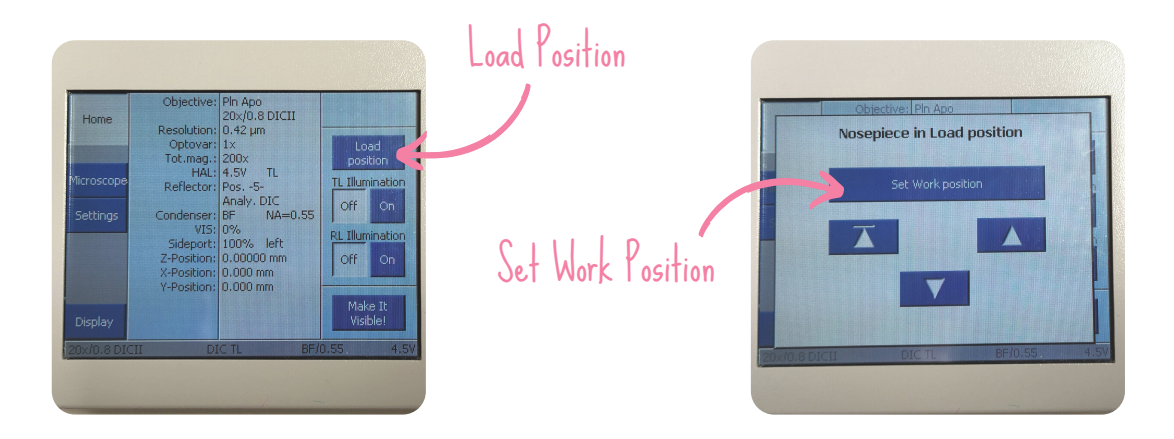

#### **Avec l'écran tactile -** *By the touch screen :*

**1** Cliquez sur l'onglet "Microscope" - *Click on the 'Microscope' tab*

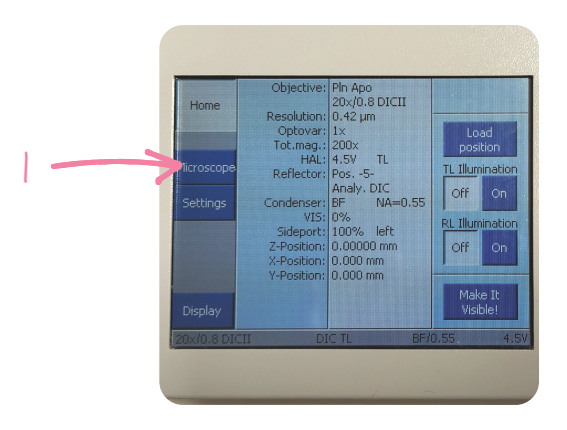

Cliquez sur l'onglet "Objectives" et cliquez sur l'objectif que vous souhaitez utiliser - *Click on the "Objectives" tab and select the objective you want to use* **2**

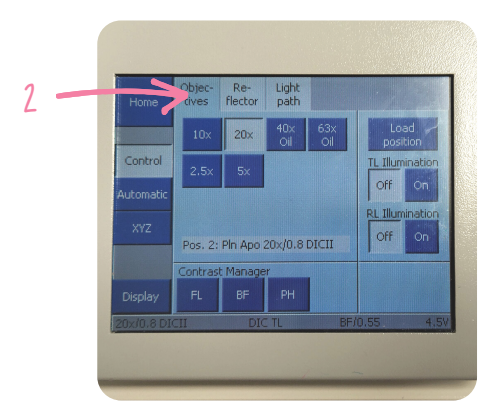

Placez votre échantillon sur l'insert et ajuster les ailettes à la lame - *Place your sample on the insert and adjust the blades to the slide* **3**

#### **En lumière transmise -** *In brighfiel imaging*

- Cliquez sur l'onglet "Reflector" et sélectionner ensuite le filtre "DIC TL" *Click on the "Reflector" tab and then select the "DIC TL" filter* **a**
- Cliquez sur l'onglet "Light Path" et cliquez sur l'oeil *Place your sample on* **b** *the insert and adjust the blades to the slide*
- Cliquez le bouton "ON" dans TL illumination *Click the "ON" button in TL* **c** *illumination*
- Light path Reflector Ю m a  $\mathbf{D}$ b Analy, DIC Trans.light c
- **d** Faire la mise au point *Adjust the focus*

#### **En fluorescence -** *In fluorescence imaging*

- Cliquez sur l'onglet "Reflector" et sélectionner ensuite le filtre : dapi, GFP ou **a** DsRed. Le rouge lointain (Cy5) n'est pas visible aux yeux - *Click on the "Reflector" tab and then select the filter: dapi, GFP or DsRed. The far red (Cy5) is not visible to the eyes*
- Cliquez sur l'onglet "Light Path" et cliquez sur l'oeil *Place your sample on* **b** *the insert and adjust the blades to the slide*
- Cliquez le bouton "ON" dans RL illumination *Click the "ON" button in RL* **c** *illumination*
- **d** Faire la mise au point *Adjust the focus*

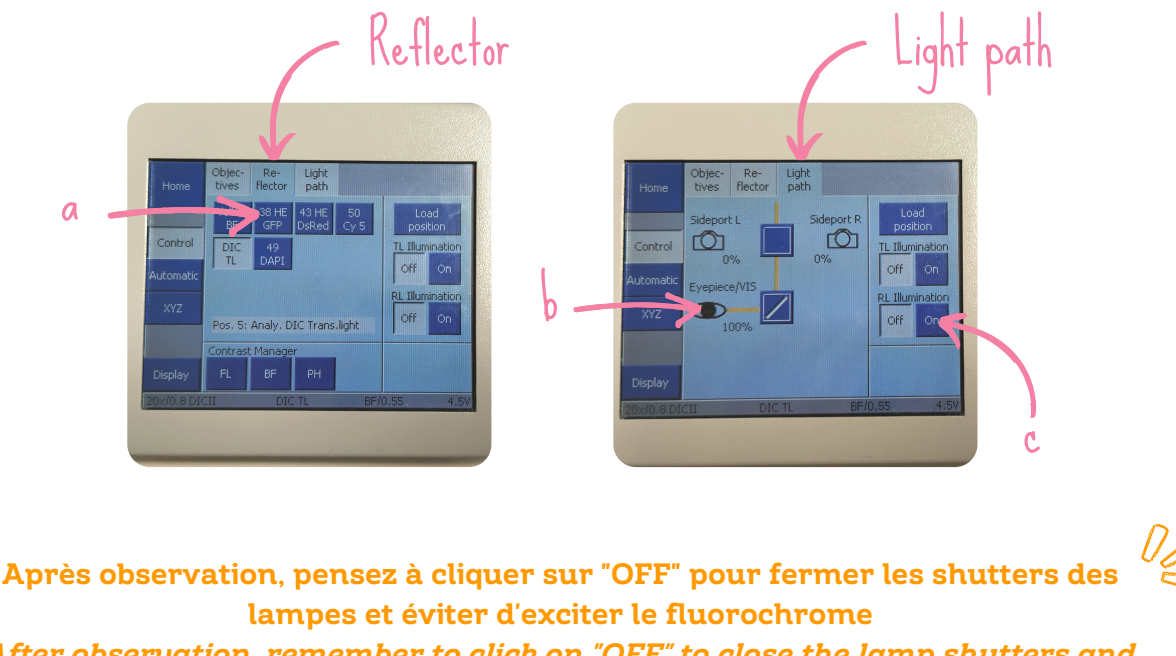

*After observation, remember to click on "OFF" to close the lamp shutters and avoid exciting the fluorochrome*

**Observation aux oculaires avec le logiciel -** *Eyepiece* **o***bservation by the software :*

**1** Cliquez sur l'onglet "Locate" en haut à gauche - *Click on "Locate" on the top left*

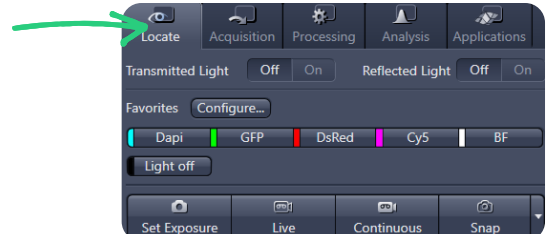

**2** Choisir l'objectif à droite - *Choose the objective on the right*

1

 $\mathbb{S}^0$ 

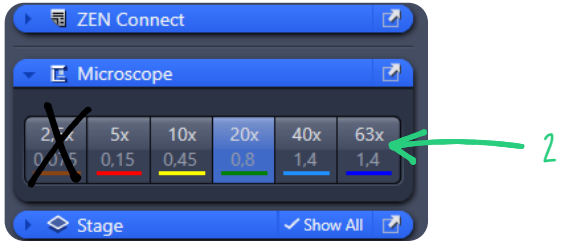

Placez votre échantillon sur l'insert et ajuster les ailettes à la lame - *Place your sample on the insert and adjust the blades to the slide* **3**

#### **En lumière transmise -** *In brighfiel imaging*

- **a** Cliquez sur le bouton "BF" *Click on the "BF" button*
- **b** Faire la mise au point *Adjust the focus*
- Cliquez sur "OFF" à Transmitted Light pour fermer le shutter la lampe *Click on "OFF" next to Transmitted Light to close the lamp shutter* **c**

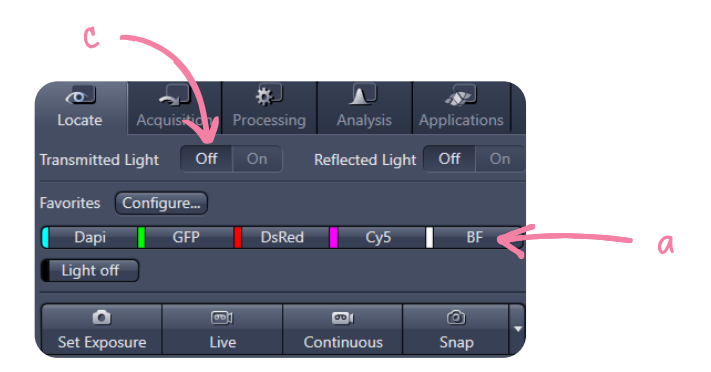

#### **En fluorescence -** *In fluorescence imaging*

- Cliquez sur l'onglet "Reflector" et sélectionner ensuite le filtre : dapi, GFP ou DsRed. Le rouge lointain (Cy5) n'est pas visible aux yeux - *Click on the "Reflector" tab and then select the filter: dapi, GFP or DsRed. The far red (Cy5) is not visible to the eyes* **a**
- **b** Faire la mise au point *Adjust the focus*
- Cliquez sur "OFF" à Reflected Light pour fermer le shutter la lampe *Click on "OFF" next to Transmitted Light to close the lamp shutter* **c**

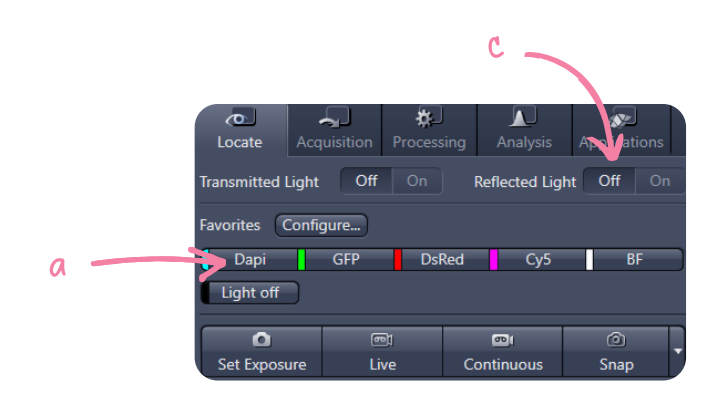

## Contrôles manuels - *Hand operated controls*

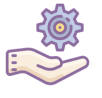

Pour vous déplacer en xy, utilisez le joystick et, pour le z, utilisez les vis micrométriques de l'écran ou du microscope - *To navigate in xy, use the joystick and, for the z, use the micrometric screw on the screen or on the microscope*:

- Déplacement en xy *Move in xy* **1**
- Déplacement en z (mise au point) *Move in z (focus)* **2**
- Vitesse de déplacement en xy, cliquez sur F1 *The xy-movement speed, click on F1* **3**
- **4** Vitesse rapide en z : grosse vis, vitesse lente en z : petite vis *Fast z-speed: large screw, slow z-speed: small screw*

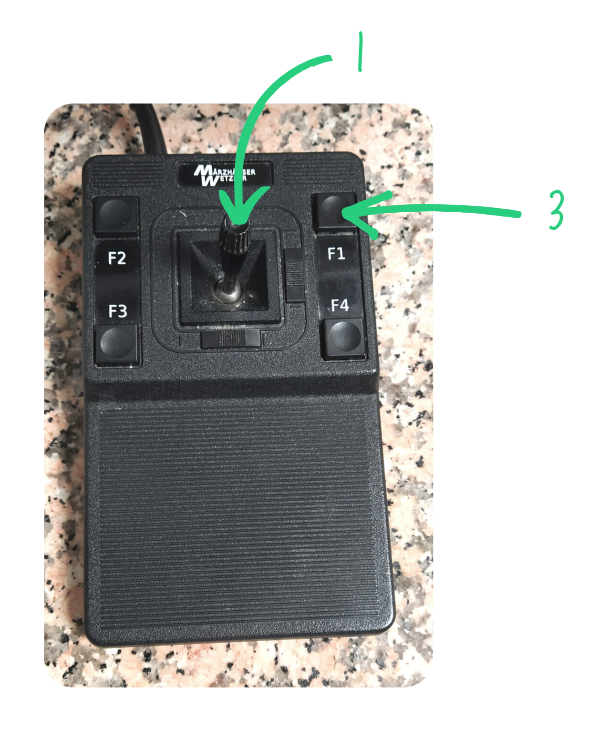

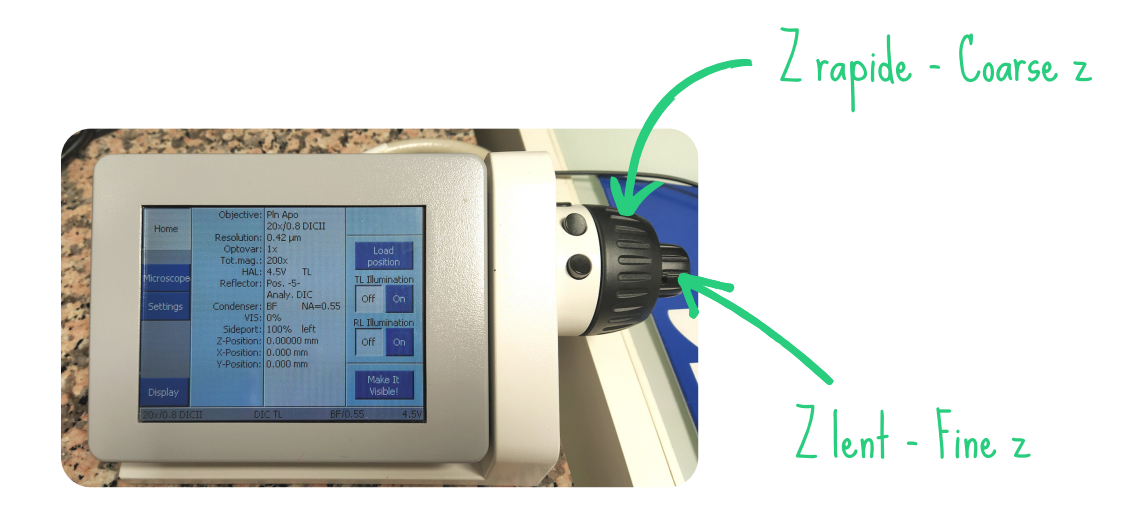

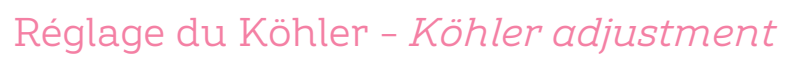

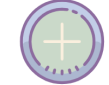

Ce réglage permet d'ajuster le contraste et avoir une illumination homogène. Il se fait sur chaque objectif. Et il se fait uniquement pour une acquisition en transmission.

*This procedure allows you to adjust the contrast and have a homogeneous illumination. It is done on each objective. It is only done for brighfield imaging.*

- Faire la mise au point sur l'échantillon *Focus on the sample* **1**
- Fermer le diaphragme de champ *Close the field diaphragm (FD)* **2**
- Régler la hauteur du condenseur jusqu'à voir les bords du diaphragme net *Adjust the height of the condenser until the edges of the diaphragm are clearly defined.* **3**
- **4** A l'aide des vis, centrer le diaphragme *With the screws, centre the diaphragm.*
- Elargir le diaphragme juste assez pour faire disparaître les bords *Open the diaphragm just enough to make the edges disappear* **5**
- **6** Ajuster le diaphragme d'ouverture *Adjust the aperture diaphragm*

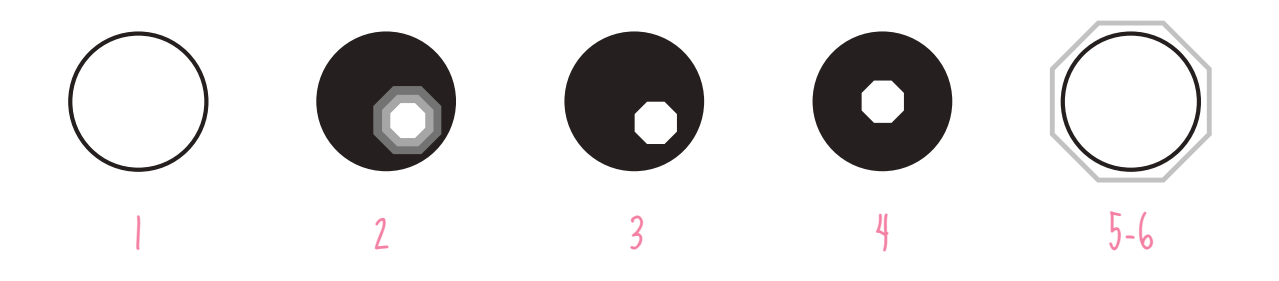

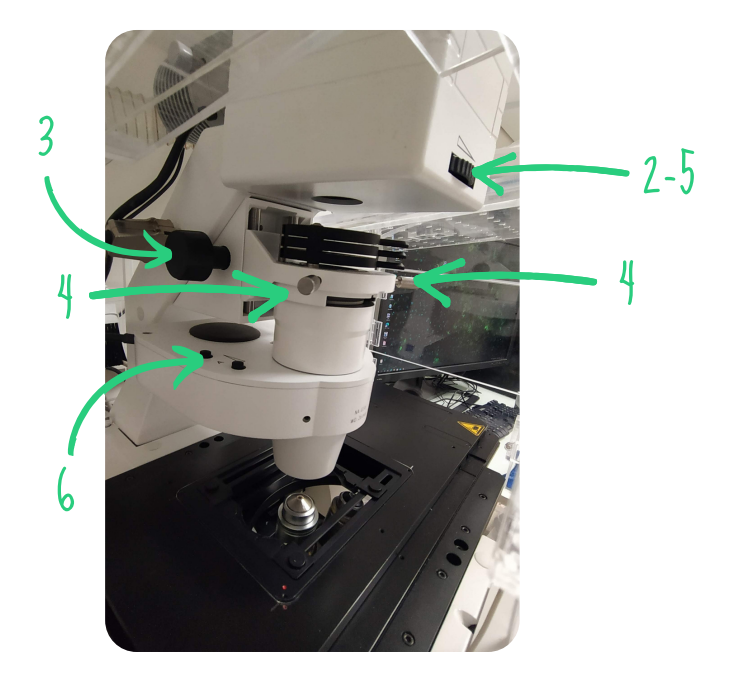

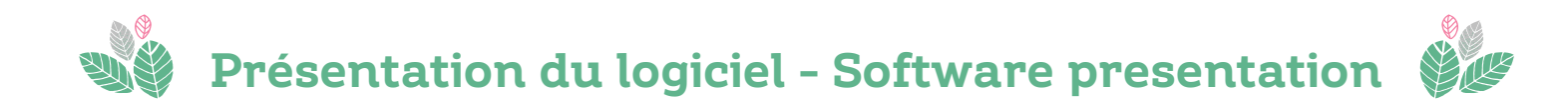

L'interface du logiciel ZenBlue3.1 se divise en trois parties principales - *The ZenBlue3.1 software interface is divided into three main parts :*

- Réglages des paramètres d'acquisition *Acquisition parameters* **A**
- Affichage de l'image *Image viewer* **B**
- Fonction du microscope (objectif, platine, etc.) *Microscope function (objective, stage,etc.)* **C**

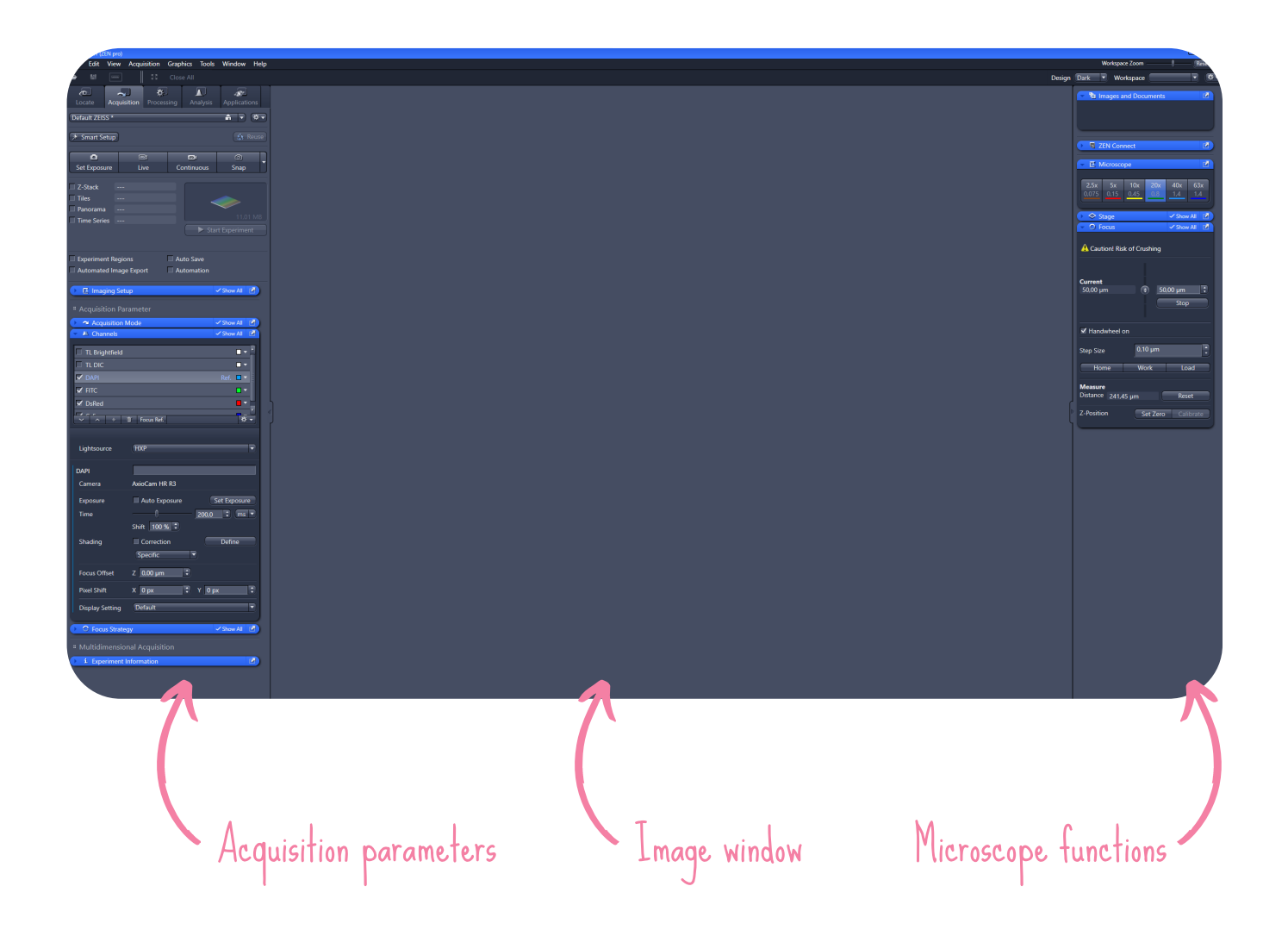

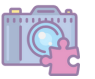

### **Mode d'acquisition, de la gauche vers la droite -** *Acquisition mode, from left to right* **:**

- Lancer le LIVE *Start the LIVE*
- Lancer une acquisition 2D *Start a 2D image*
- Lancer une rapide mosaïque 2D *Start a quick 2D mosaic*
- Pile d'images *Z-stack*
- Mosaïques *Tile scan*
- Panorama (ne pas toucher) *Panorama (do not touch)*
- Acquisition au cours du temps *Time lapse imaging*
- Lancer une acquisition multidimension *Start a multidimentional acquisition*

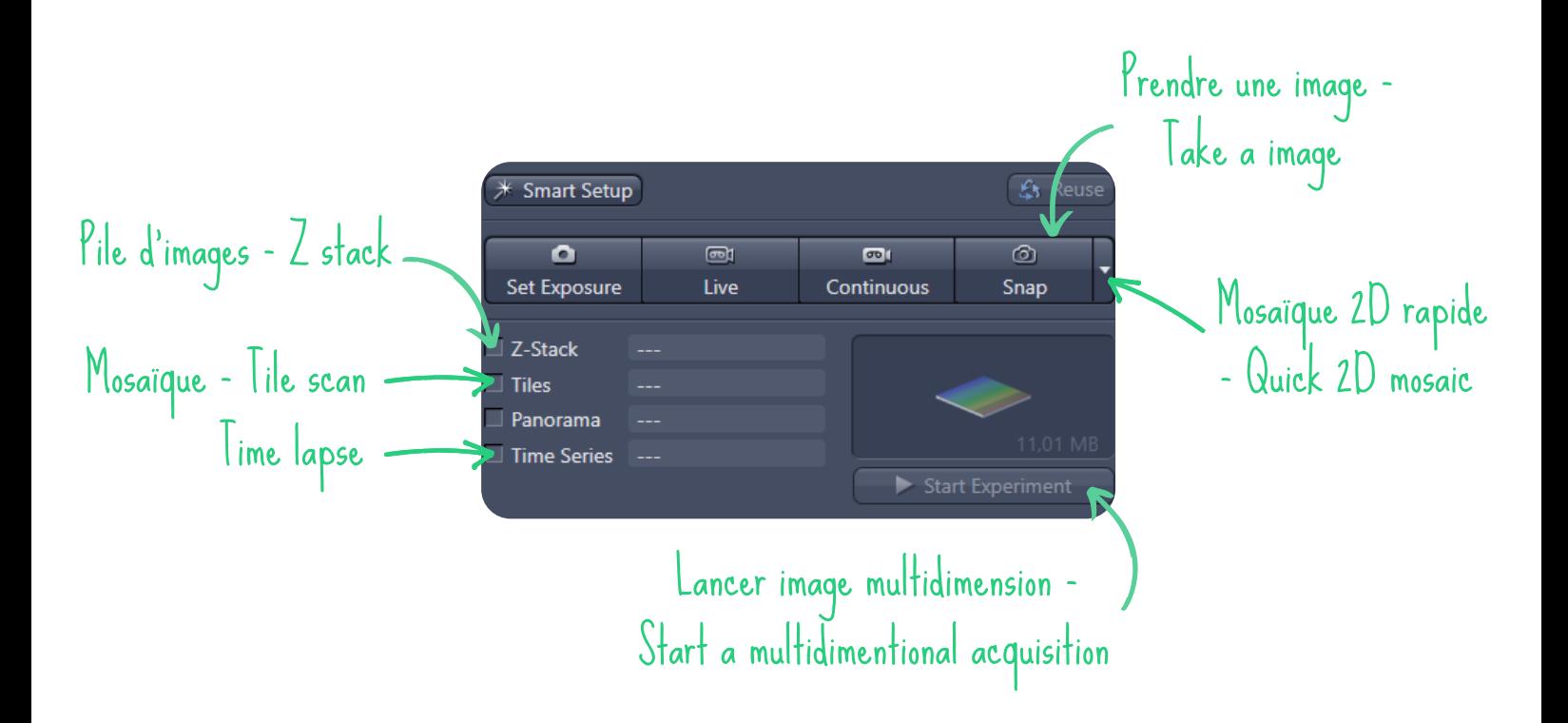

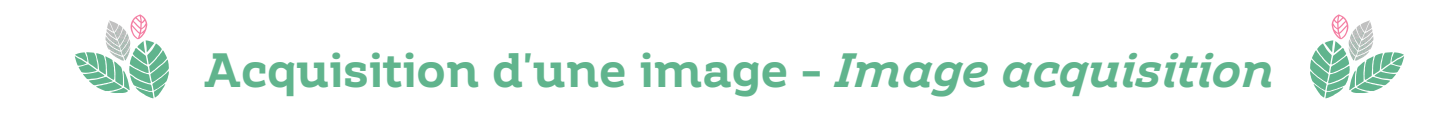

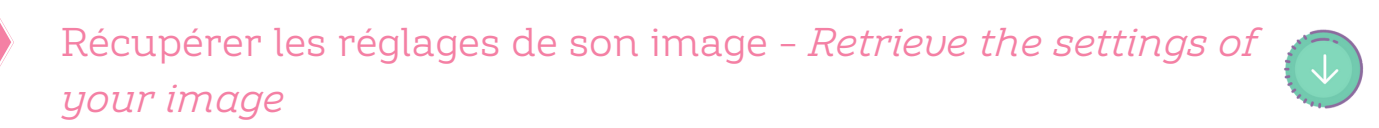

- Cliquez sur File, puis "Open" et choisissez une image *- Click on File, then "Open" and choose an image* **1**
- **2** Une fois l'image ouverte, cliquez su "Reuse" *- Once the image is open, click on "Reuse"*
- **3** Quand les paramètres sont chargés, faire un clic droit sur l'image (à droite) puis cliquez sur "Close" pour fermer l'image *- When the settings are loaded, do a right click on the image (on the right) and select "Close" to close the image*

**Attention à ne pas cliquer "Delete" auquel cas, vous supprimez votre image du logiciel et du pc** *Be careful to not click on "Delete", otherwise you will delete your image from the software and from the PC*

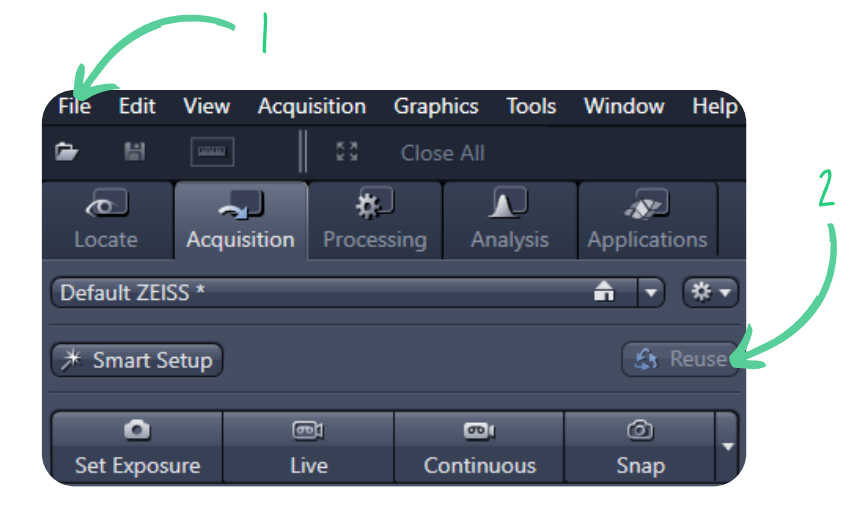

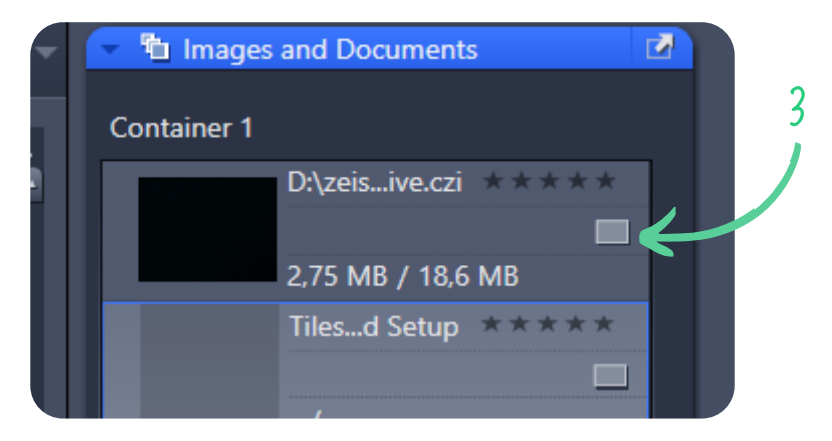

# Régler les paramètres d'acquisition - *Adjust acquisition parameters*

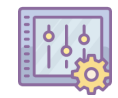

#### **La dynamique d'image -** *Image dynamic* **:**

L'image a une dynamique définie par un nombre de bits. Ce nombre équivaut au niveaux de gris (NG). Par exemple, pour 8 bits, on aura 255 NG. Zéro étant le noir et la valeur maximale étant le blanc.

*The image has a dynamic range defined by a number of bits. This number corresponds to the grey levels (GL). For example, an 8-bit image will have 255 GLs. Zero represents black and the maximum value represents white.*

#### **Pourquoi régler la dynamique -** *Why set the dynamic* **?**

Pour avoir un bon rapport signal sur bruit. C'est à dire qu'avec un bon réglage, il est plus facile de distinguer le signal d'intérêt du bruit de fond.

*To have a good signal to noise ratio. This means that with a good setting, it is easier to distinguish the signal of interest from the background noise.*

#### **Comment ajuster la dynamique -** *How to adjust the dynamic* **?**

En jouant sur **le temps d'exposition**. Il va falloir aller se régler en limite de saturation. *By changing the exposure time. It will be necessary to reach the saturation limit.*

- Cochez tous les canaux que vous souhaitez acquérir dans l'onglet Channel : Tl brightfield (transmission), dapi (bleu), FITC (vert), DsRed (rouge), Cy5 (rouge lointain) - *Check all the channels you want to acquire in the Channel tab: TL brightfield (transmission), dapi (blue), FITC (green), DsRed (red), Cy5 (far red)* **1**
- **2** Cliquez sur le bouton Live *Click on the Live button*
- Se mettre en fausse couleur en cochant "range indicator" : bleu=zéro, rouge=saturation - *Switch to false colour by checking "range indicator": blue=zero, red=saturation* **3**
- Ajuster manuellement le z pour être sur le plan le plus intense *Adjust the z manually to be on the brightest plane* **4**
- **5** Ajuster le temps d'exposition *Adjust the exposure time*

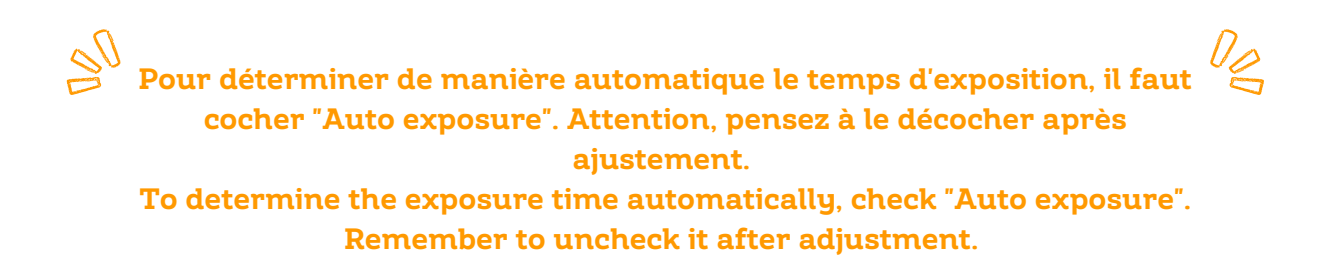

**6** Cliquez sur Snap pour prendre une image - *Click on Snap to acquire an image*

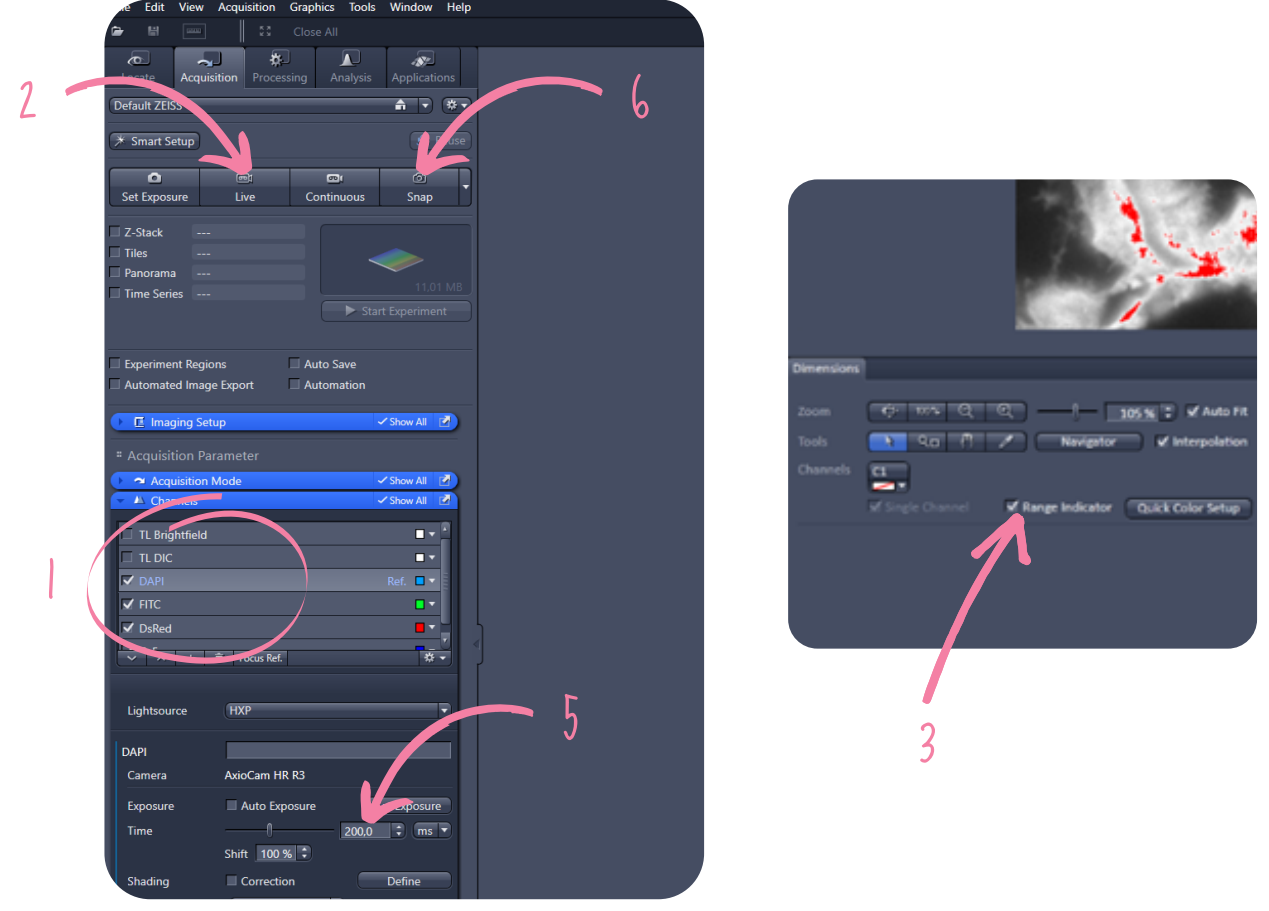

Comparaison d'intensité - *Intensity comparison*

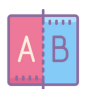

Pour faire une comparaison d'intensité entre vos images, ajustez d'abord les réglages de temps d'exposition sur l'échantillon le plus brillant et gardez ces paramètres pour acquérir les images suivantes. Pensez à acquérir votre échantillon de référence au début de chaque séance.

*To compare the intensity of your images, start by adjusting the exposure time settings on your brightest sample and keep these settings to acquire the next images. Remember to acquire your reference sample at the beginning of each session.*

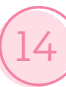

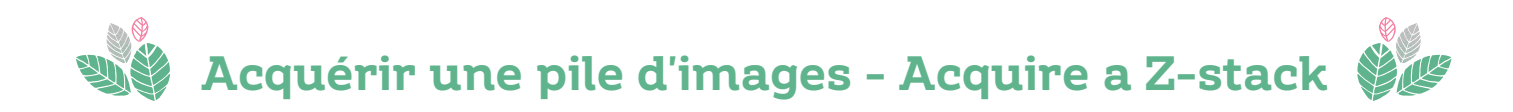

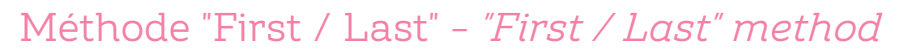

- Cochez tous les canaux que vous souhaitez acquérir dans l'onglet Channel et ajuster leur temps d'exposition (p.13) - *Check all the channels you want to acquire in the channel tab and adjust their exposure time (p.13)* **1**
- En haut à gauche, cochez z-stack et un onglet Z-stack s'ouvre en bas à gauche *On the top left, check z-stack box and a Z-stack tab opens on the bottom left* **2**
- Sélectionnez le canal d'intérêt puis cliquez sur le bouton LIVE *Select the channel of interest and click on the LIVE button* **3**
- Déplacez-vous en z à l'aide des vis micrométriques pour déterminer le 1er plan *Move in z with the micrometer screws to determine the first plane* **4**
- Dans l'onglet Z-stack, cliquez sur le bouton "Set First" *In the Z-stack tab, click on the "Set First" button* **5**
- Déplacez-vous en z à l'aide des vis micrométriques pour déterminer le dernier plan *Move in z with the micrometer screws to determine the last plane* **6**
- Dans l'onglet Z-stack, cliquez sur le bouton "Set Last" *In the Z-stack tab, click on the "Set Last" button* **7**
- Déterminez le nombre de plans à acquérir ou l'intervalle entre les plans. Et si besoin, pour avoir un échantillonnage selon Nyquist, cliquez sur "Optimal" - *Set the number of plans to be acquired or the interval between plans. And if necessary, to have Nyquist sampling, click on "Optimal".* **8**
- **9** Cliquez sur "Start experiment" *Click on "Start experiment"*

**Vérifier que sur le z il n'y a pas de saturation dans les canaux, sinon les ajuster pour ne pas en avoir -** *Check that there is no saturation in the channels on the z, otherwise adjust the exposure times to avoid it.*

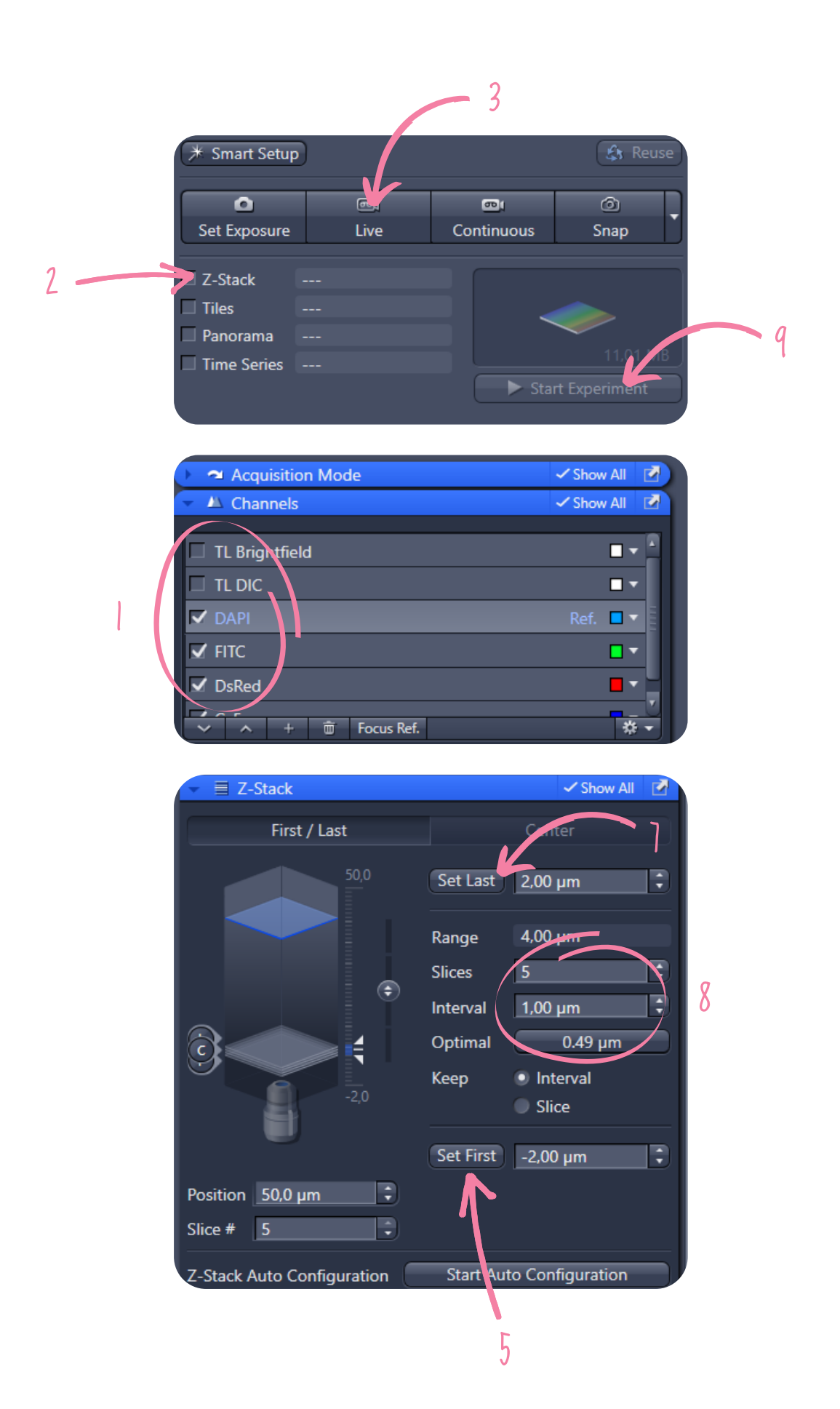

## Méthode par le "Centre" - *"Center" method*

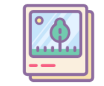

- Cochez tous les canaux que vous souhaitez acquérir dans l'onglet Channel et ajuster leur temps d'exposition (p.13) - *Check all the channels you want to acquire in the channel tab and adjust their exposure time (p.13)* **1**
- En haut à gauche, cochez z-stack et un onglet Z-stack s'ouvre en bas à gauche *On the top left, check z-stack box and a Z-stack tab opens on the bottom left* **2**
- **3** Dans z-stack, cliquez sur le bouton "Center" *In z-stack tab, click on the "Center" button*
- Sélectionnez le canal d'intérêt puis cliquez sur le bouton LIVE *Select the channel of interest and click on the LIVE button* **4**
- Déplacez-vous en z à l'aide des vis micrométriques pour déterminer le focus *Move in z with the micrometer screws to determine the focus* **5**
- Cliquez sur le bouton "Center" en bas de l'onglet z-stack *Click on the "Center" button at the bottom of the z-stack tab* **6**
- Déterminez le nombre de plans à acquérir et l'intervalle entre les plans. Et si besoin, pour avoir un échantillonnage selon Nyquist, cliquez sur "Optimal" - *Set the number of plans to be acquired and the interval between plans. And if necessary, to have Nyquist sampling, click on "Optimal".* **7**
- Sélectionner "Full Z-stack per Channel" à côté de "Start experiment" *Select "Full Z-stack per Channel" next to "Start experiment".* **8**
- **9** Cliquez sur "Start experiment" *Click on "Start experiment"*

**Vérifier que sur le z il n'y a pas de saturation dans les canaux, sinon les ajuster pour ne pas en avoir -** *Check that there is no saturation in the channels on the z, otherwise adjust the exposure times to avoid it.*

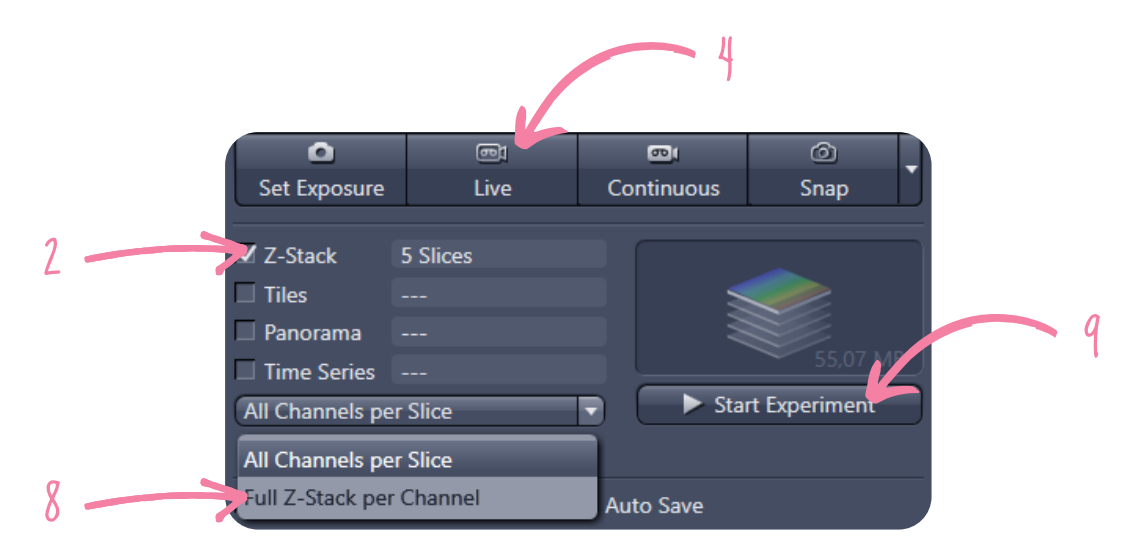

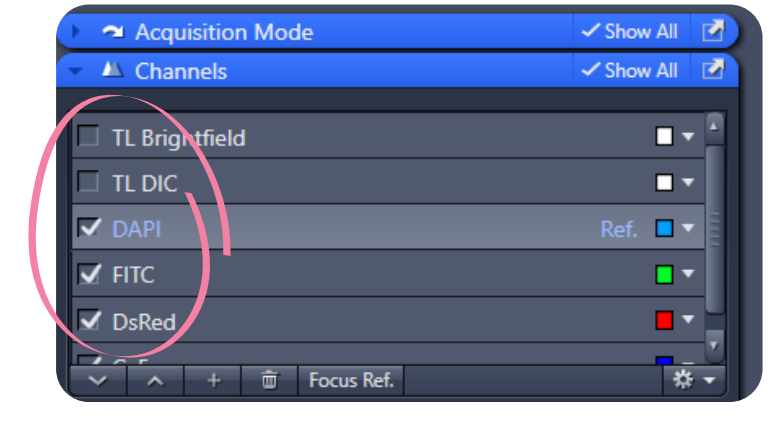

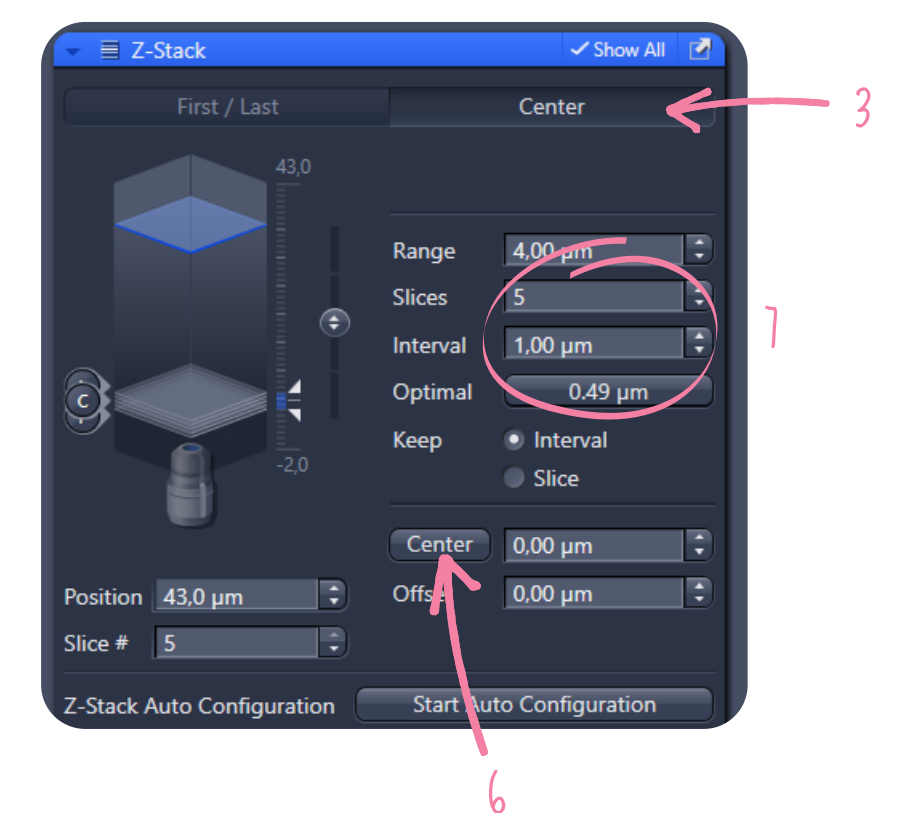

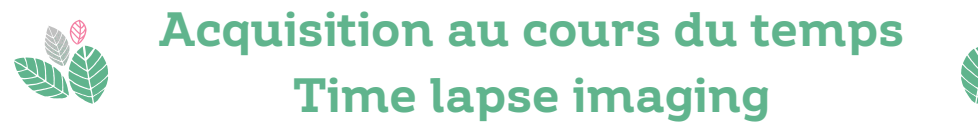

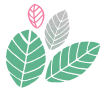

- Cochez tous les canaux que vous souhaitez acquérir dans l'onglet Channel et ajuster leur temps d'exposition (p.13) - *Check all the channels you want to acquire in the channel tab and adjust their exposure time (p.13)* **1**
- En haut à gauche, cochez "Time Series" et un onglet "Time series" s'ouvre en bas à gauche - *On the top left, check Time Series box and a Time Series tab opens on the bottom left* **2**
- Choisir le nombre de cycles autrement dit, le nombre d'images / de répétition à effectuer *Choose the number of cycles, i.e. the number of images/repeats to be performed* **3**
- Choisir l'intervalle de temps entre chaque cycle *Choose the time interval between each cycle* **4**
- **5** Ajoutez la sauvegarde automatique des données *Add automatic data backup*
	- **a** Cochez "Auto Save" en haut à gauche *Check "Auto Save" at the top left*
	- Choisir le dossier de sauvegarde des images *Choose the folder for saving the images* **b**
	- **c** Définir le nom des images *Define the name of the images*

**Attention : dans le nom des images, il ne doit pas y avoir de caractères spéciaux -** *Caution: in the name of the images, it must not contain special characters.*

**6** Cliquez sur "Start experiments" - *Click on "Start experiment"*

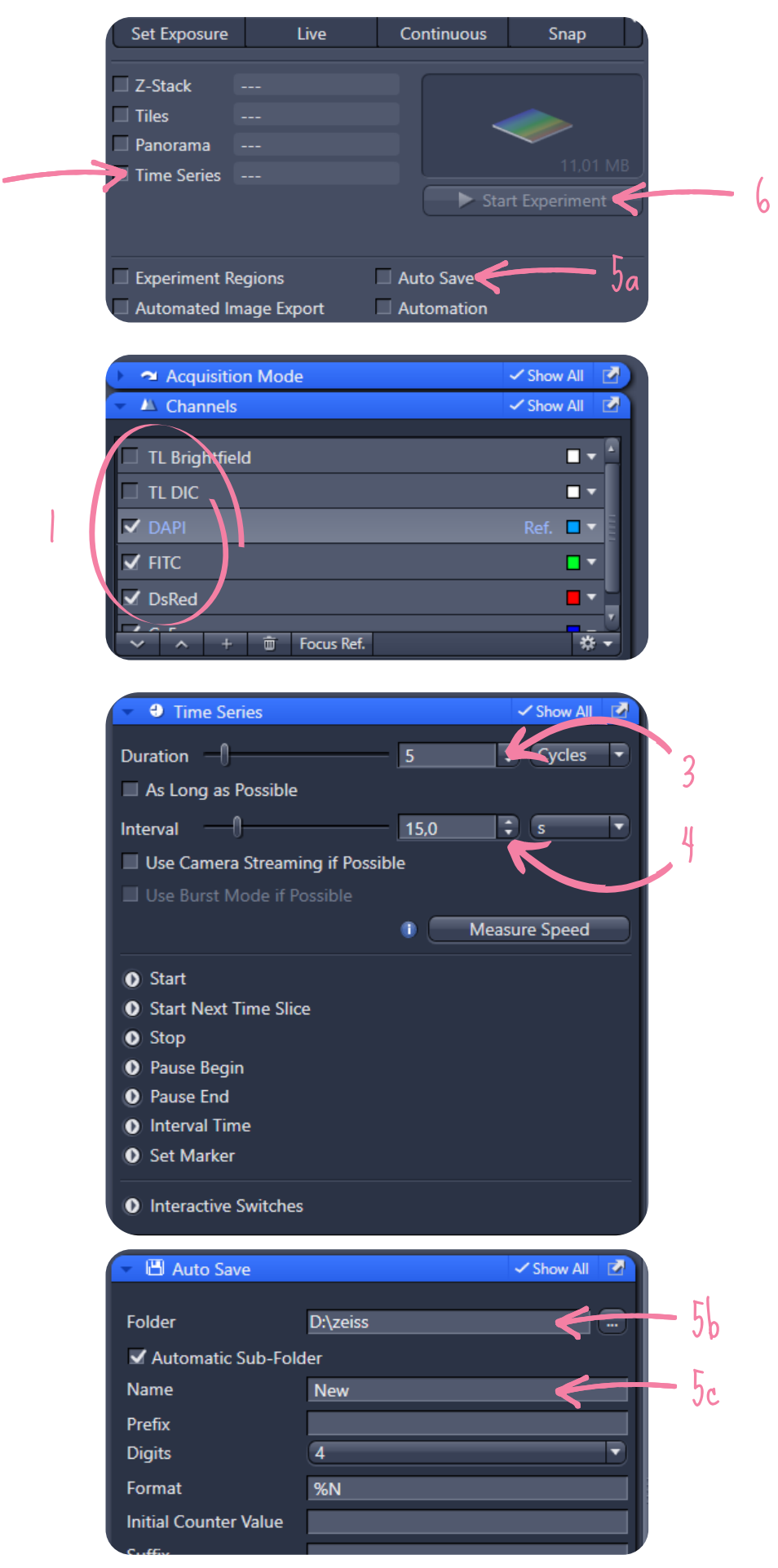

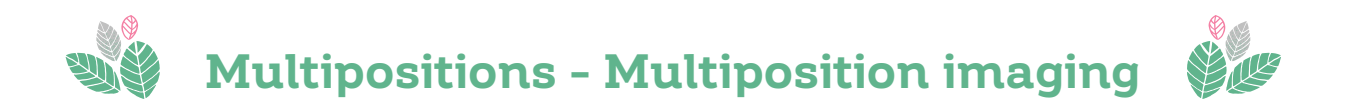

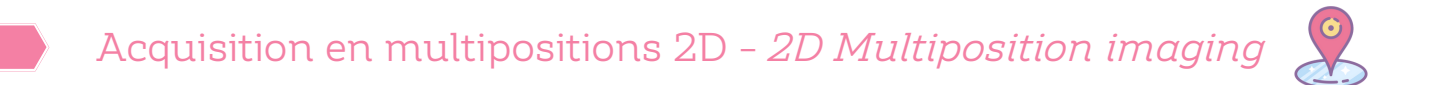

- Cochez tous les canaux que vous souhaitez acquérir dans l'onglet Channel et ajuster leur temps d'exposition (p.13) - *Check all the channels you want to acquire in the channel tab and adjust their exposure time (p.13)* **1**
- En haut à gauche, cochez "Tiles" et un onglet "Tiles" s'ouvre en bas à gauche *On the top left, check Tiles box and a Tiles tab opens on the bottom left* **2**

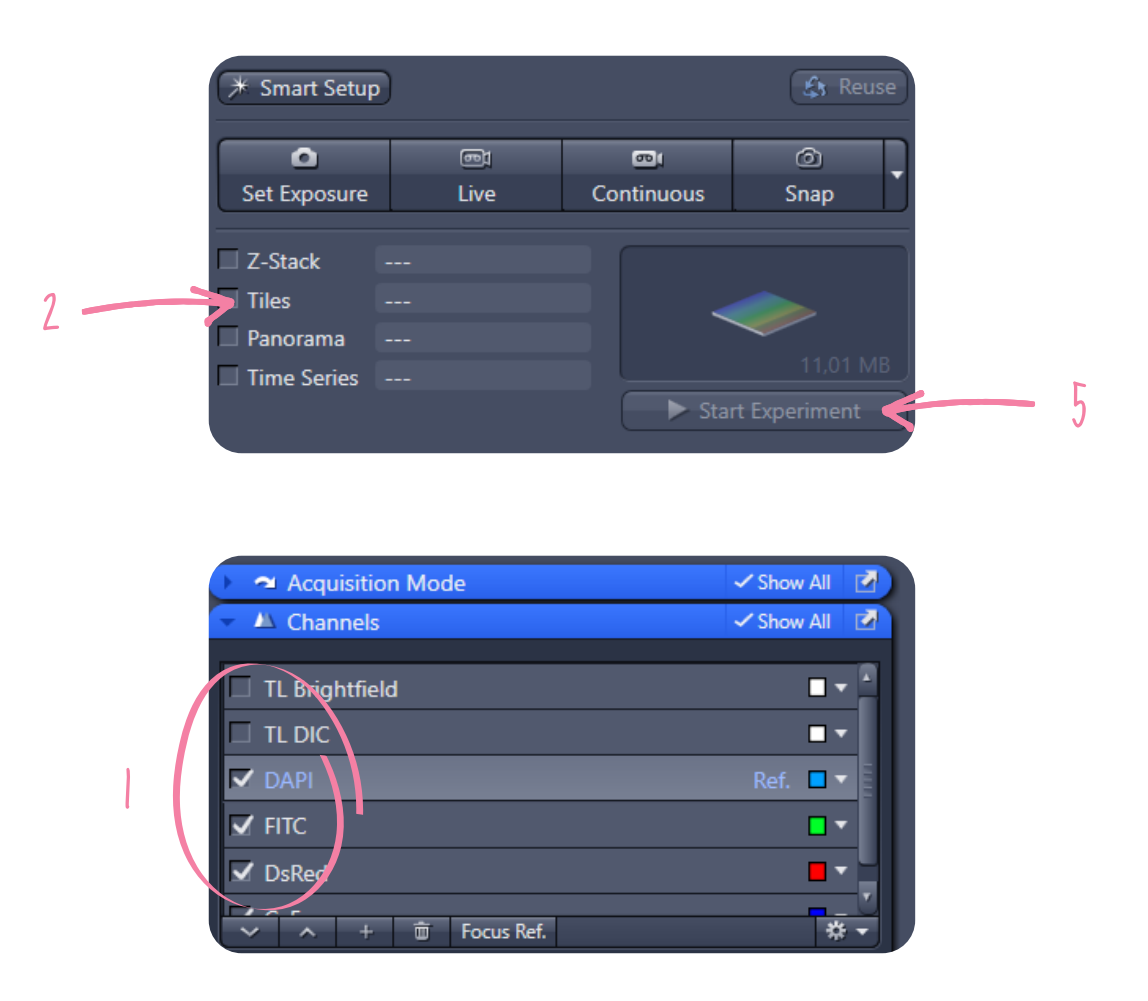

- **3** Dans "Tiles" cliquez sur "Positions" *On Tiles tab, click on "Positions"*
- En live, se déplacer en xy pour définir les positions d'intérêt puis ajustez le focus avant de cliquer sur le bouton "+" - *In live, move in xy to define the positions of interest and adjust the focus before clicking on the "+" button* **4**
- **5** Cliquez sur "Start experiments" *Click on "Start experiment"*

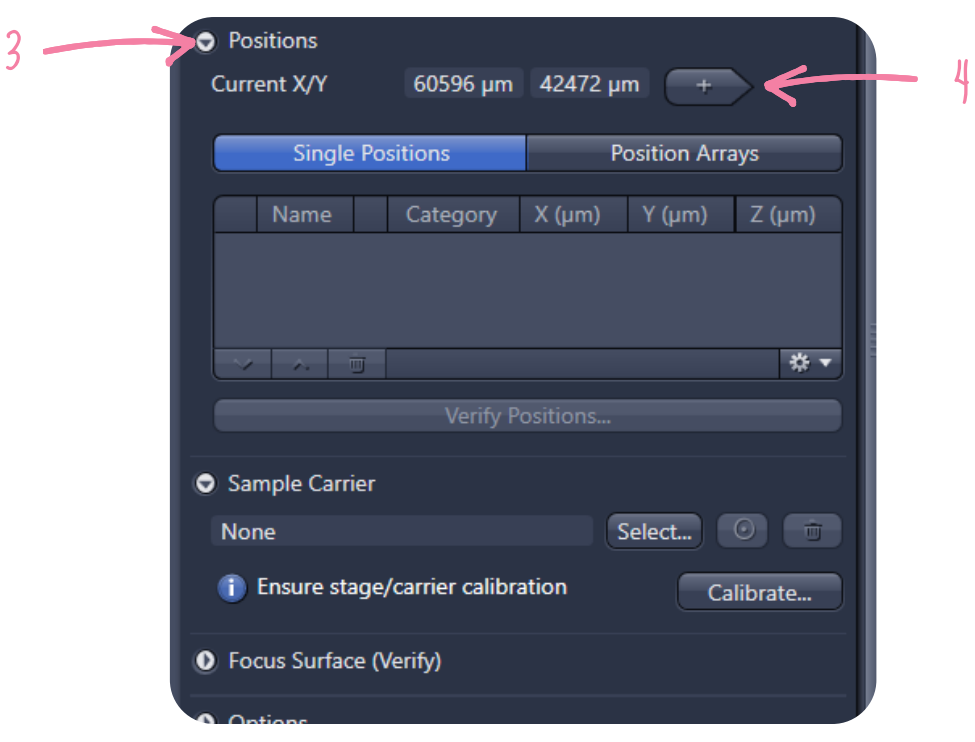

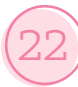

# Acquisition en multipositions 3D - *3D Multiposition imaging*

- Cochez tous les canaux que vous souhaitez acquérir dans l'onglet Channel et ajuster leur temps d'exposition (p.13) - *Check all the channels you want to acquire in the channel tab and adjust their exposure time (p.13)* **1**
- En haut à gauche, cochez "Z-stack" et "Tiles" et un onglet "Z-stack" et "Tiles" s'ouvre en bas à gauche - *On the top left, check "Z-stack" and Tiles box and a "Z-stack" and Tiles tab opens on the bottom left* **2**
- **3** Dans "Tiles" cliquez sur "Positions" *On Tiles tab, click on "Positions"*
- En live, se déplacer en xy pour définir les positions d'intérêt *In live, move in xy to define the positions of interest* **4**
- **5** Faire un z-stack en mode centré (p.17) *Do a z-stack by center (p.17)*
- Cliquez sur le bouton "+" dans Positions pour ajouter les positions *Click on the "+" button in Positions to add positions* **6**
- **7** Cliquez sur "Start experiments" *Click on "Start experiment"*

**Le z-stack est de même épaisseur pour toutes les positions -** *The z-stack has the same thickness for all positions*

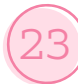

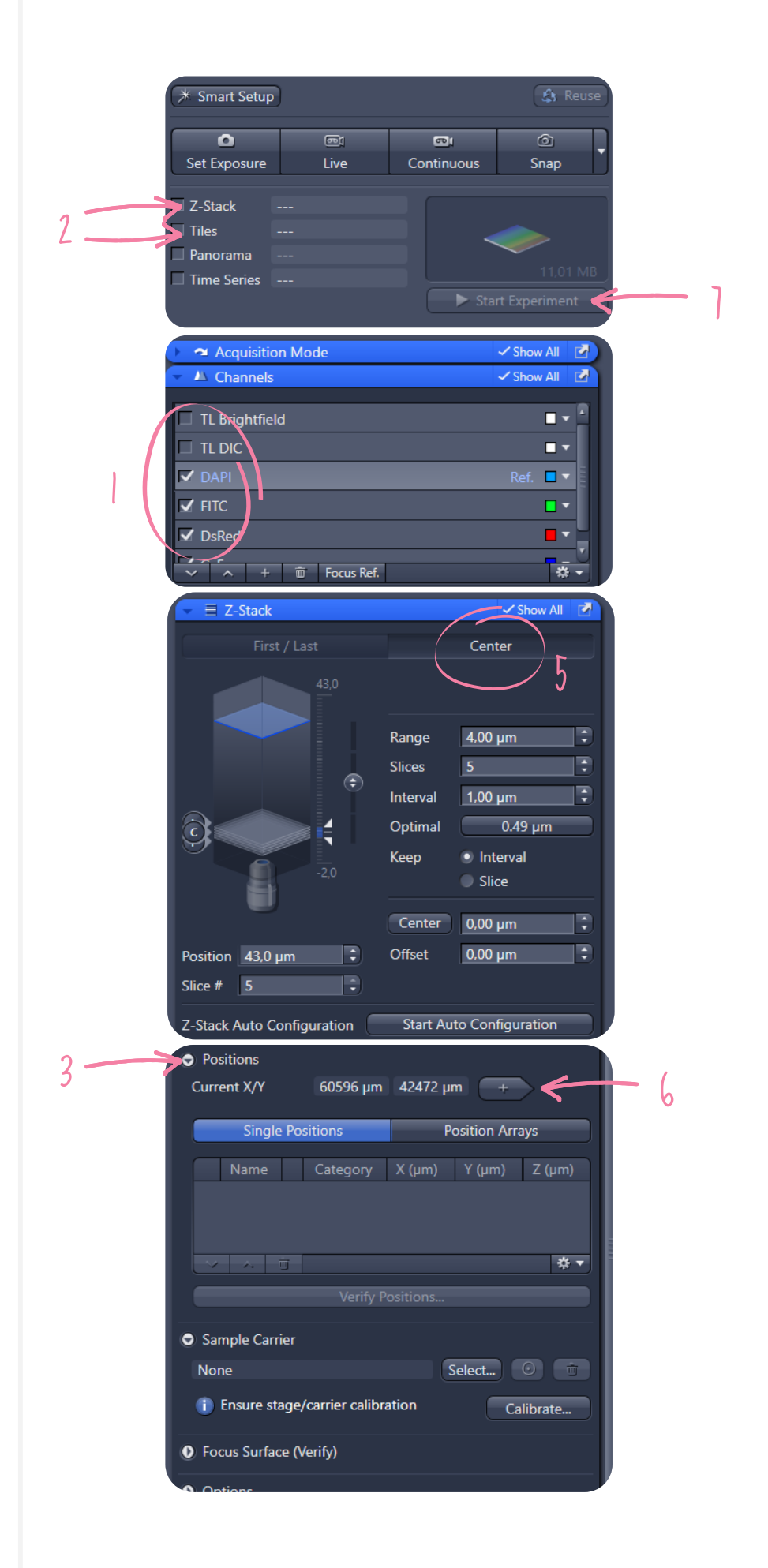

**Plateau technique d'imagerie cellulaire d'Infinity-Purpan** Sophie Allart - sophie.allart@inserm.fr Simon Lachambre – simon.lachambre@inserm.fr Tél : 05. 62. 74. 45. 78 - 05. 31. 54. 79. 01

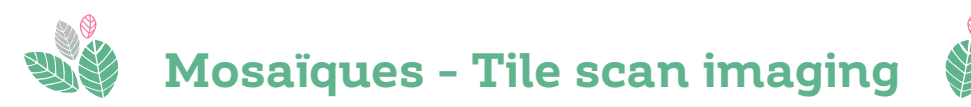

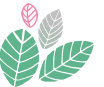

Mosaïque - *Tile scan imaging*

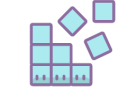

### **Méthode 1 : délimitation manuelle -** *Method 1: Manual delimitation*

Cochez tous les canaux que vous souhaitez acquérir dans l'onglet Channel et ajuster leur temps d'exposition (p.13) - *Check all the channels you want to acquire in the channel tab and adjust their exposure time (p.13)* **1**

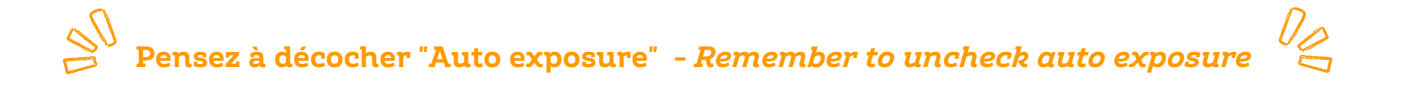

En haut à gauche, cochez "Tiles" et un onglet "Tiles" s'ouvre en bas à gauche - *On the top left, check Tiles box and a Tiles tab opens on the bottom left* **2**

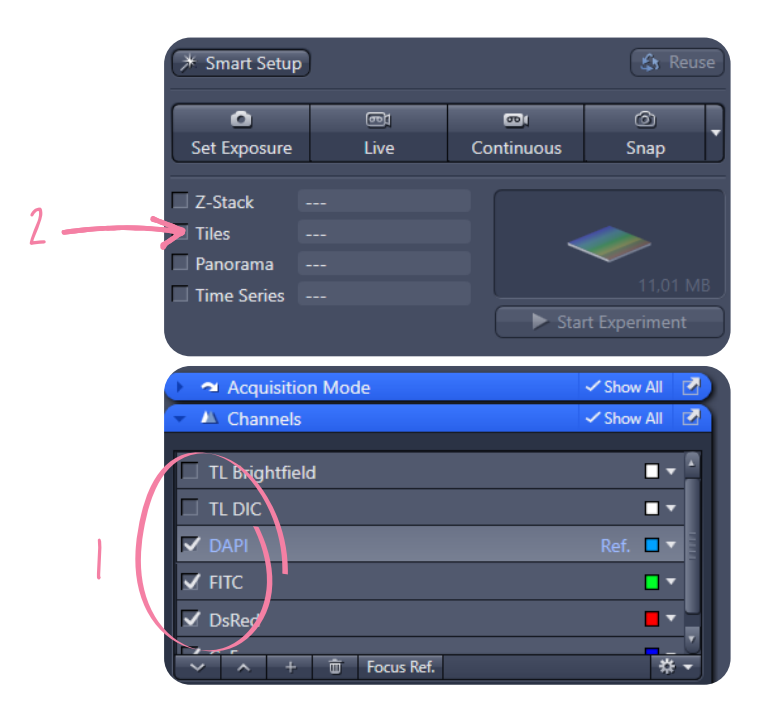

- Dans "Tiles", cliquez sur "Tile Regions" puis "Stake" *In "Tiles", click on "Tile Regions" then "Stake".* **3**
- En live, parcourrez l'échantillon et cliquez sur le bouton + qui serviront de repères pour délimiter la zone à acquérir - *In live mode, browse the sample and click on the + button which will serve as markers to delimit the area to acquire* **4**

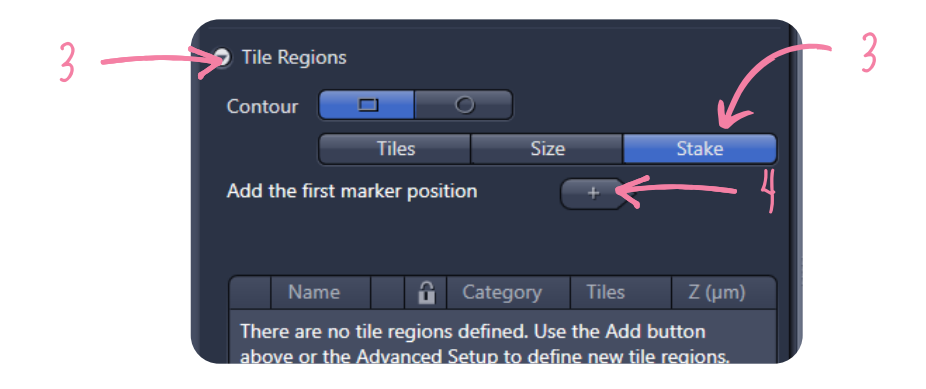

Cliquez ensuite sur "Advanced Setup" puis sur le bouton "Support points" pour ajouter des points de support pour ajuster le focus à différents endroits de la mosaïque - *Then click on the "Support points" button to add support points to adjust the focus at different places in the mosaic* **5**

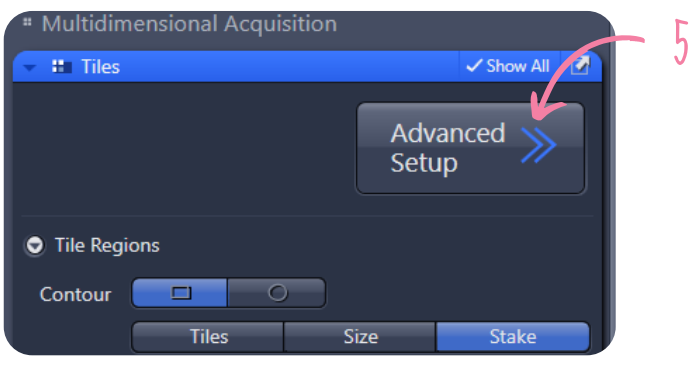

Déterminer un nombre de points à disposer en colonnes et lignes puis cliquez sur "Distribute" - *Determine a number of points to be put in columns and rows and click on "Distribute".* **6**

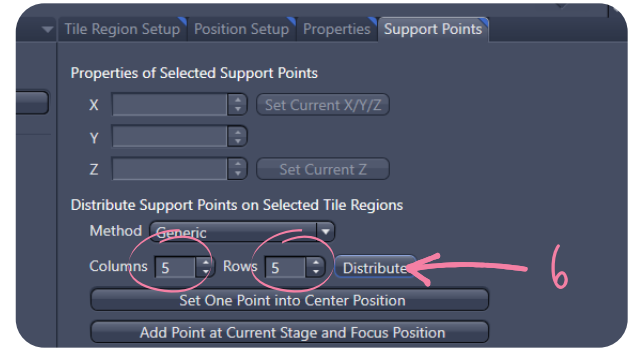

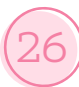

- Dans la partie gauche, cliquez sur la mosaïque puis sur le bouton "Verify Tile Regions" *On the left hand side, click on the mosaic and then on the "Verify Tile Regions" button* **7**
- Sélectionnez le 1er point en haut du tableau, puis sur "Move to current point" *Select the 1st support point at the top of the table, then click on "Move to current point".* **8**
- Ajustez le focus et cliquez sur "Set z and move to next". Répétez cette opération jusqu'à ce que tous les points soient vérifiés - *Adjust the focus and click on "Set z and move to next". Repeat this operation until all points are checked* **9**

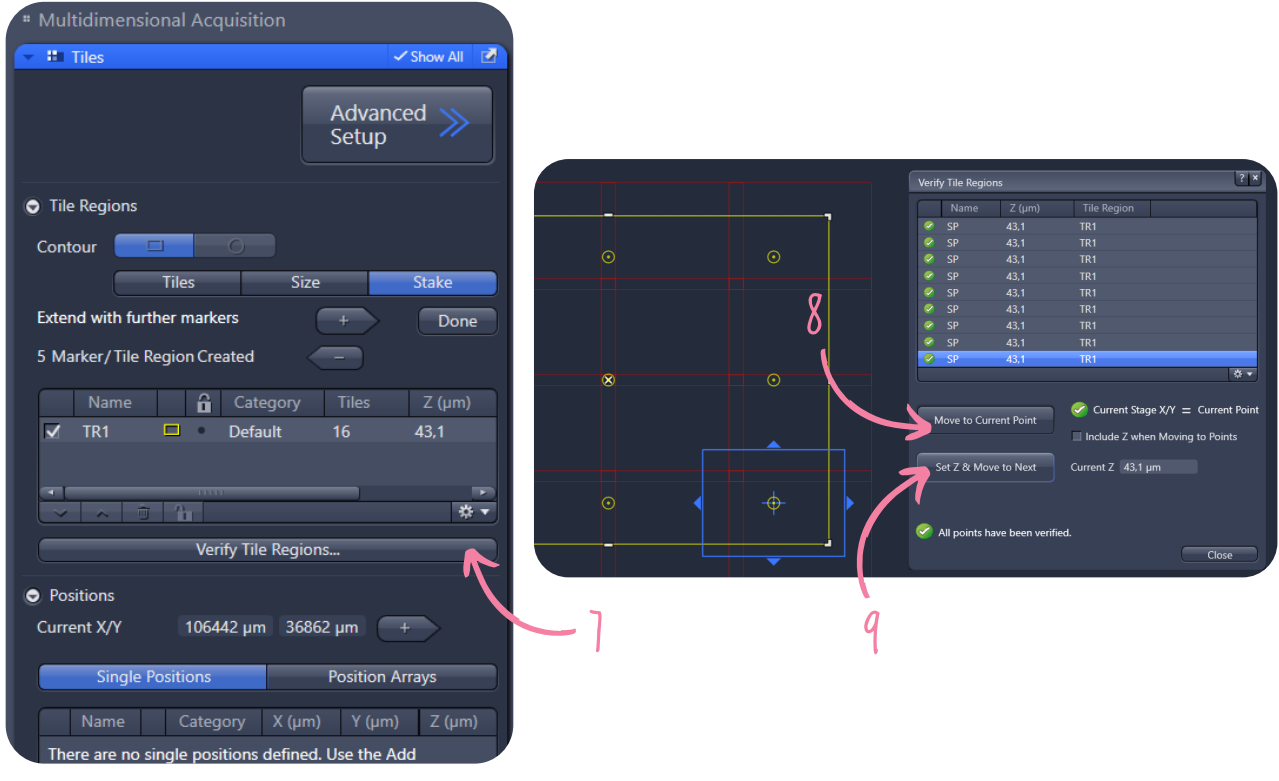

**9** Cliquez sur "Start experiments" - *Click on "Start experiment"*

**La mosaïque peut également être combinée à un z-stack ou un time lapse -** *The mosaic can also be combined with a z-stack or a time lapse*

#### **Méthode 2 : type de support -** *Method 2: Sample carrier*

Cochez tous les canaux que vous souhaitez acquérir dans l'onglet Channel et ajuster leur temps d'exposition (p.13) - *Check all the channels you want to acquire in the channel tab and adjust their exposure time (p.13)* **1**

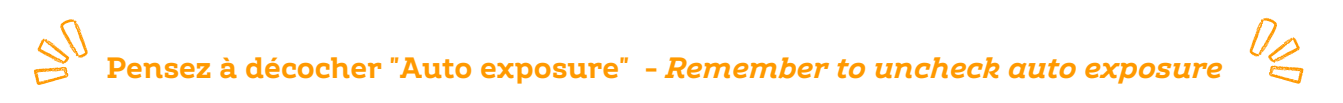

En haut à gauche, cochez "Tiles" et un onglet "Tiles" s'ouvre en bas à gauche - *On the top left, check Tiles box and a Tiles tab opens on the bottom left* **2**

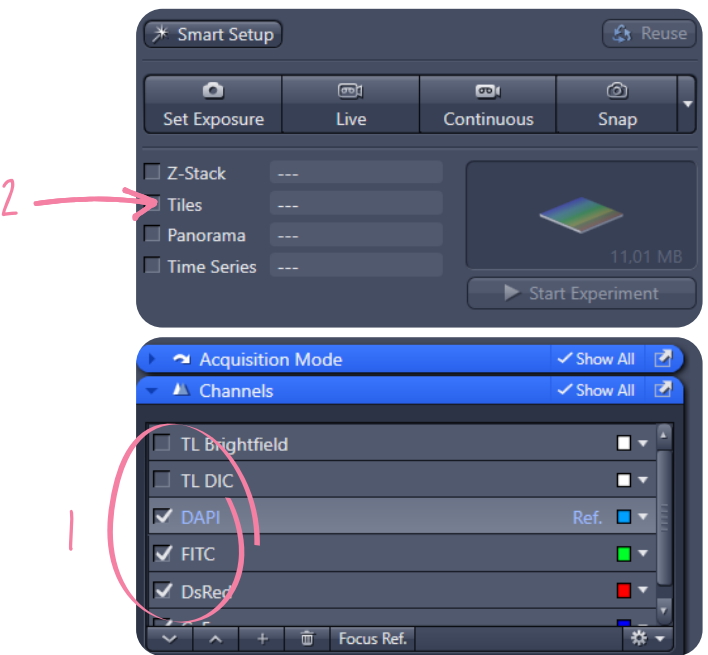

- **3** Cliquez sur "Sample Carrier" *Click on "Sample Carrier"*
- Cliquez sur "Select" et choisir le type de plaque multipuits / support vous utilisez *Click on "Select" and choose the type of multi-well plate/support you are using* **4**
- **5** Cliquez sur "Calibrate" *Click on "Calibrate"*

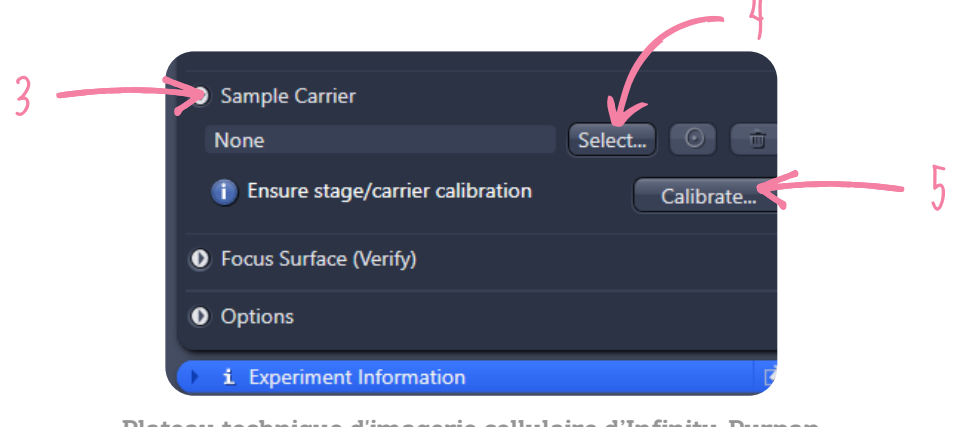

**Plateau technique d'imagerie cellulaire d'Infinity-Purpan** Sophie Allart - sophie.allart@inserm.fr Simon Lachambre – simon.lachambre@inserm.fr Tél : 05. 62. 74. 45. 78 - 05. 31. 54. 79. 01

**6** Cliquez sur ON pour Transmitted Light puis "Next" - *Click on "Next"*

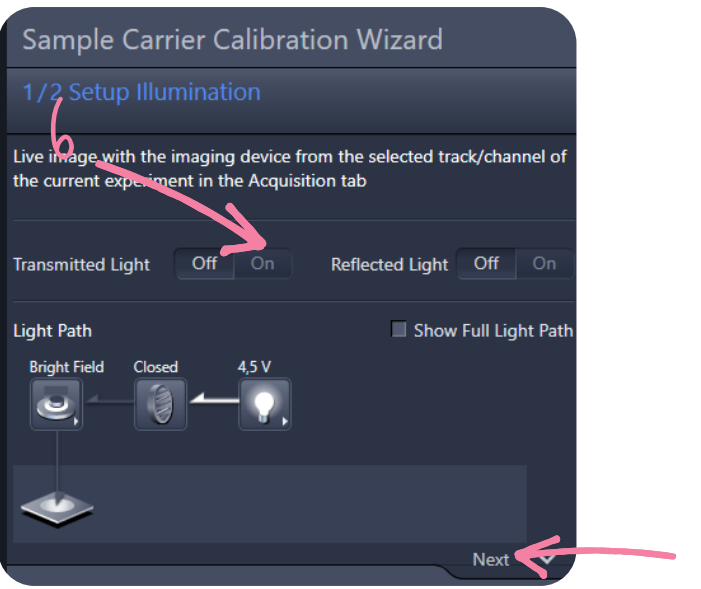

6

- Abaissez l'objectif au maximum puis cliquez sur "Calibrate" si la platine n'a pas été calibrée au démarrage. Sinon cliquez sur "Next". - *Move the lens down as far as it will go and click on "Calibrate" if the stage has not been calibrated at switch-on. Otherwise click on "Next".* **7**
- Attendre la fin de calibration puis cliquez sur "Next" *Wait until calibration is complete and then click on "Next".* **8**
- Choisir ensuite le protocole / module de calibration en 7 points *Then choose the 7-point calibration protocol / module* **9**

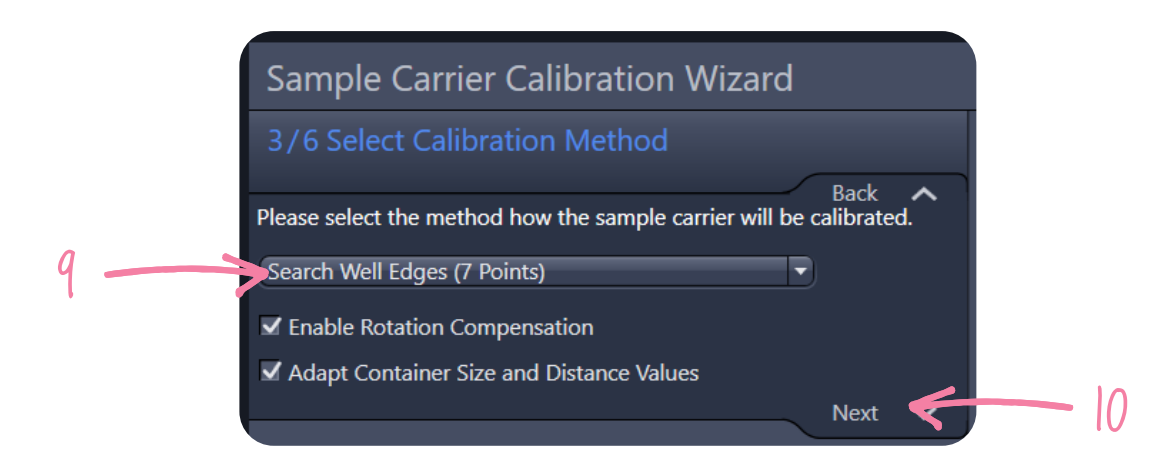

**10** Cliquez sur "Next"- *Click on "Next"*

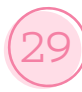

- Cliquez sur "Move stage" et la platine ira se positionner sur un bord du puits en haut à gauche - *Click on "Move stage" and the stage will move to the top left edge of the well* **11**
- Ajuster la position xy par rapport à la position demandée *Adjust the xy position to the* **12** *required position*
- Cliquez sur "Set position" puis "Move stage". Répétez cette opération pour faire toutes les **13** positions - *Click on "Set position" then "Move stage". Repeat this operation to make all the positions*

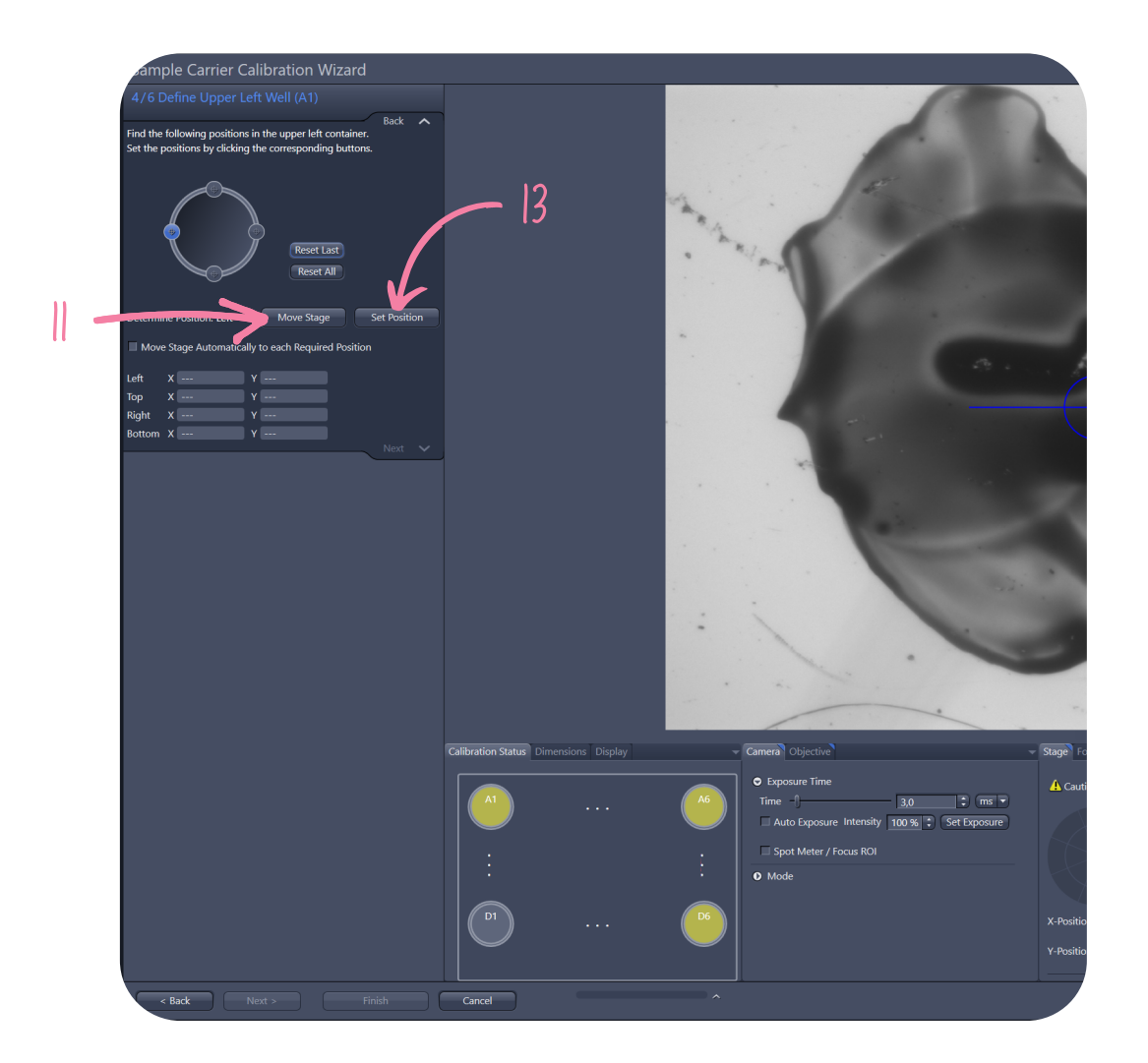

Une fois la calibration terminée, cliquez sur "Finish" - *Once the calibration is complete,* **14** *click on "Finish".*

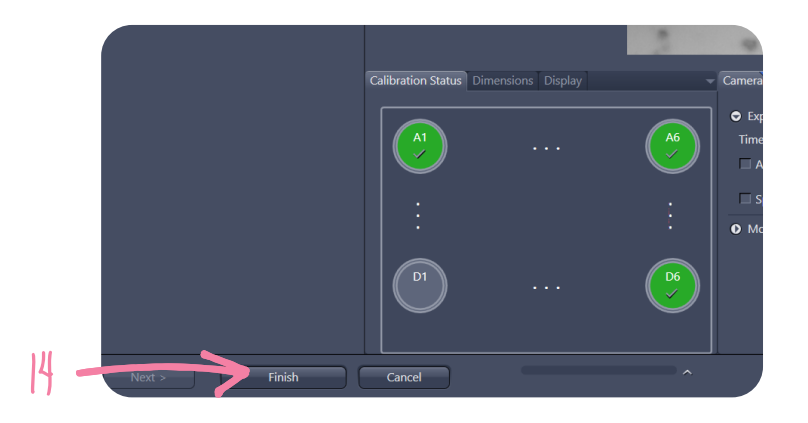

- Cliquez maintenant dans l'onglet Tiles, sur le bouton "Advanced Setup" *Now click in the* **15** *Tiles tab on the "Advanced Setup" button*
- Sélectionner ensuite le mode "Carrier" dans Tiles Region Setup *Then select the "Carrier"* **16** *mode in Tiles Region Setup*
- **17** Sélectionner les puits à acquérir *Setup Select the wells to be acquired*
- Puis cliquez sur "Create". Les puits sélectionnés apparaissent jaune et dans "Tiles Region" **18** *Then click on "Create". The selected wells appear yellow and in "Tiles Region".*

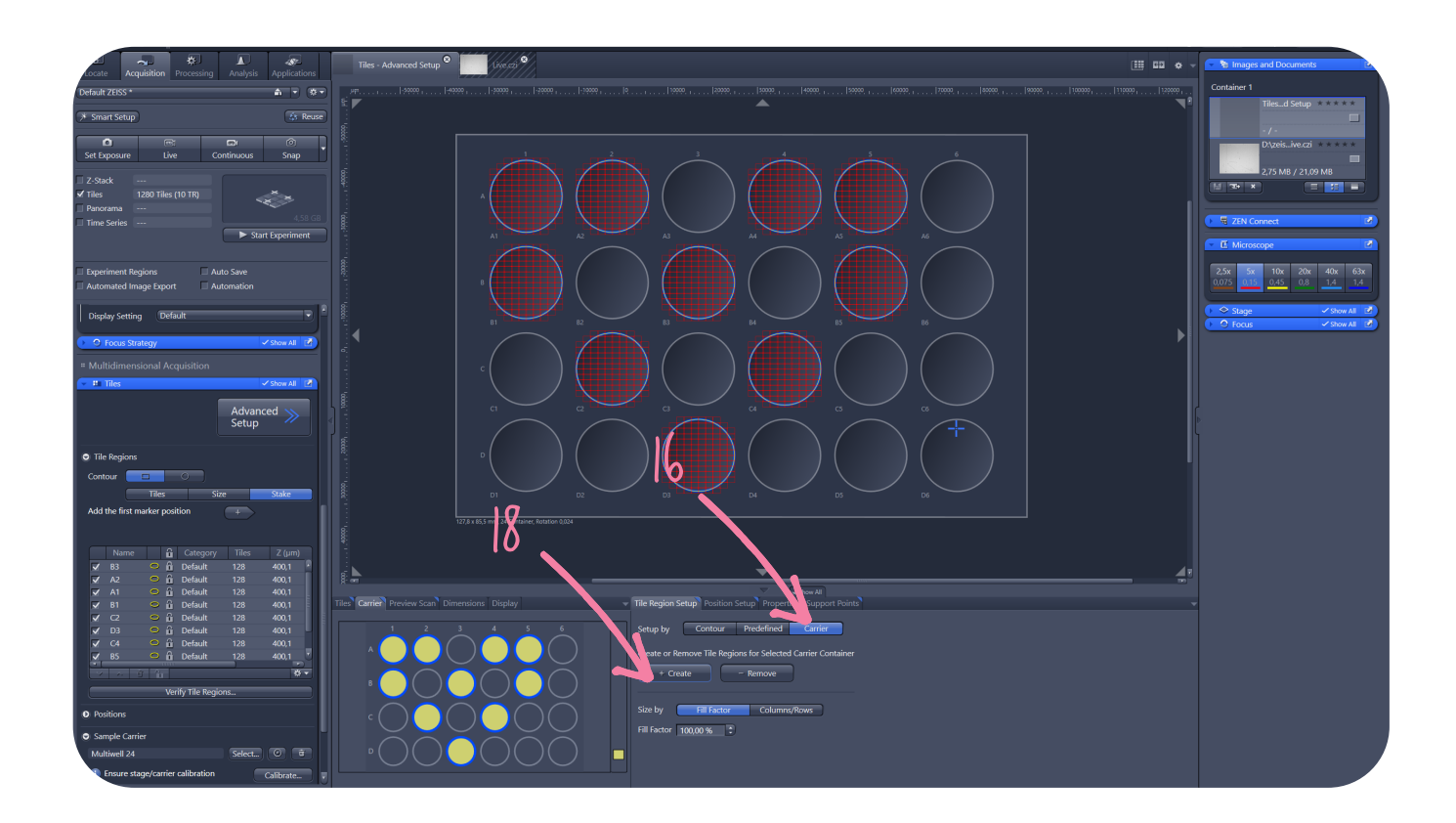

**19** Cliquez sur "Start experiments" - *Click on "Start experiment"*

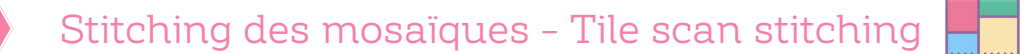

- **1** Allez dans l'onglet "Processing" *Go on "Processing" tab*
- Chercher la méthode : Stitching et cliquez dessus *Find the stitching method and click on it* **2**
- Tout en bas, dans Input, sélectionnez l'image à stitcher *At the bottom, in Input, select the image to stitch* **3**
- Au milieu, dans "parameters", cliquez sur "New Output" *In the middle, in "parameters", click on "New Output".* **4**
- **5** Puis cochez "Fuse Tiles" *Then check "Fuse tiles"*
- Et enfin, sélectionnez "All by referecence" et choisir le canal qui sera utilisé pour aligner les images. Il faut donc un signal assez présent comme le dapi par exemple - *Select "All by referecence" and choose the channel that will be used to align the images. So you need a fairly present signal like dapi for example* **6**
- Enfin, cliquez sur "Apply" en haut et une nouvelle image stitchée sera créée *Finally, click on "Apply" at the top and a new stitched image will be created* **7**

**Pensez à sauvagerder l'image stitchée et non stitchée pour conserver les raw data -** *Remember to save the stitched and unstitched image to keep the raw data*

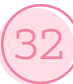

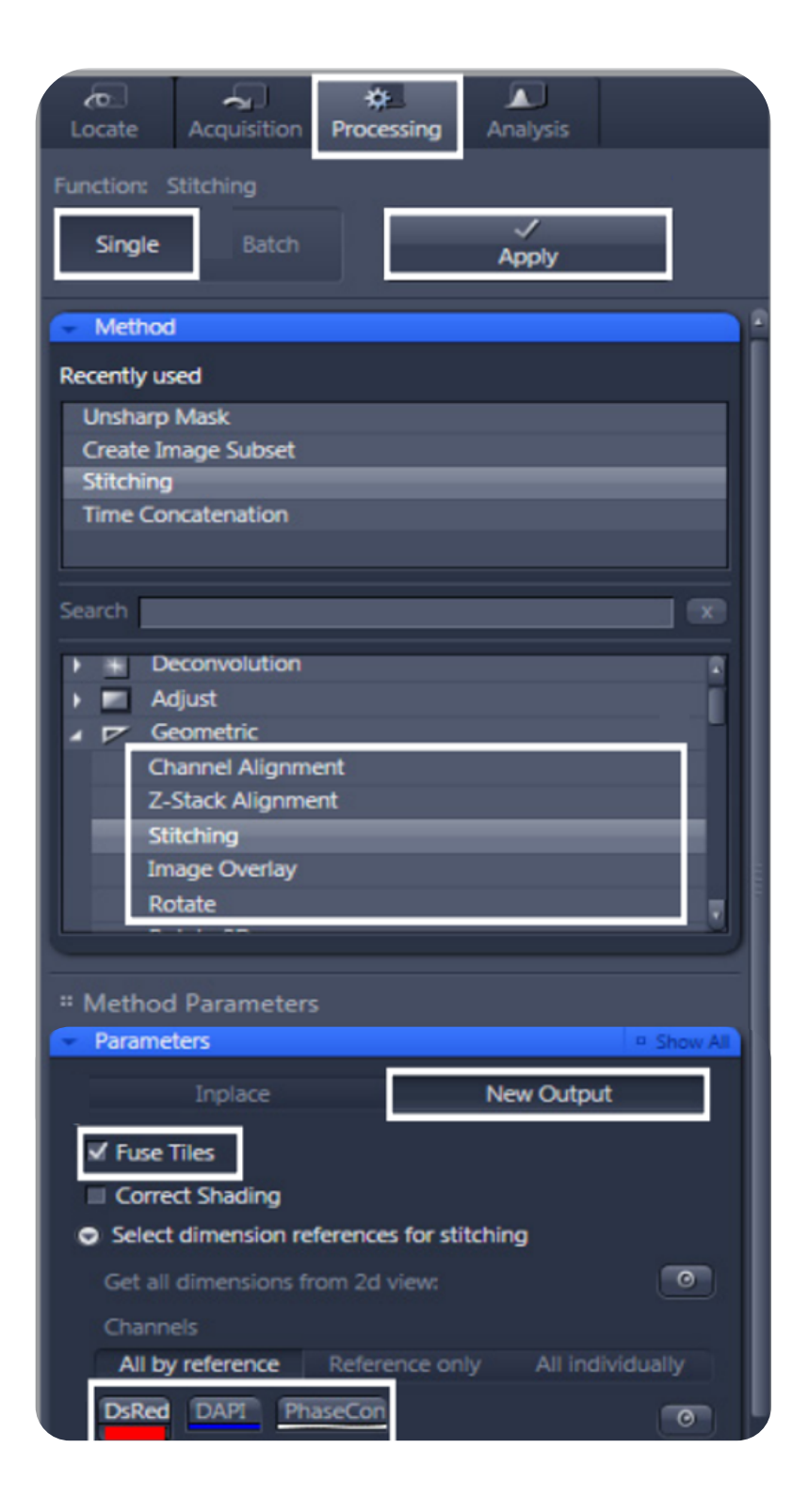

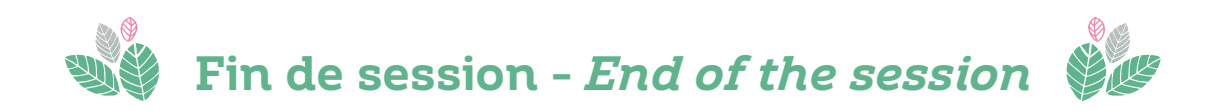

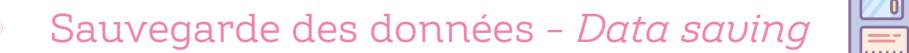

Dans la barre latérale droite, vous retrouvez toutes les images acquises - *In the right sidebar, you will find all the acquired images*

- Faire un clic droit dessus, puis "Save as" ou cliquez sur la disquette *Right click on it, then "Save as" or click on the diskette* **1**
- Aller dans Data > Data > User > Votre équipe > Votre dossier nominatif (s'il n'existe pas, créez-le) - *Go to Data > Data > User > Your team > Your name folder (if it does not exist, create it)* **2**
- **3** Renommez l'image *Rename the image*

**Toute image acquise à l'apotome doit être sauvegardée dans son format .czi d'origine pour conserver les métadonnées. Vous pourrez ensuite les sauvegarder en .tif mais pas en .jpg (qui compresse les images)**

*Every image acquired on Apotome should be saved in its original .czi format to preserve the metadata. You can then save them as .tif but not as .jpg (which compresses the images)*

**-**

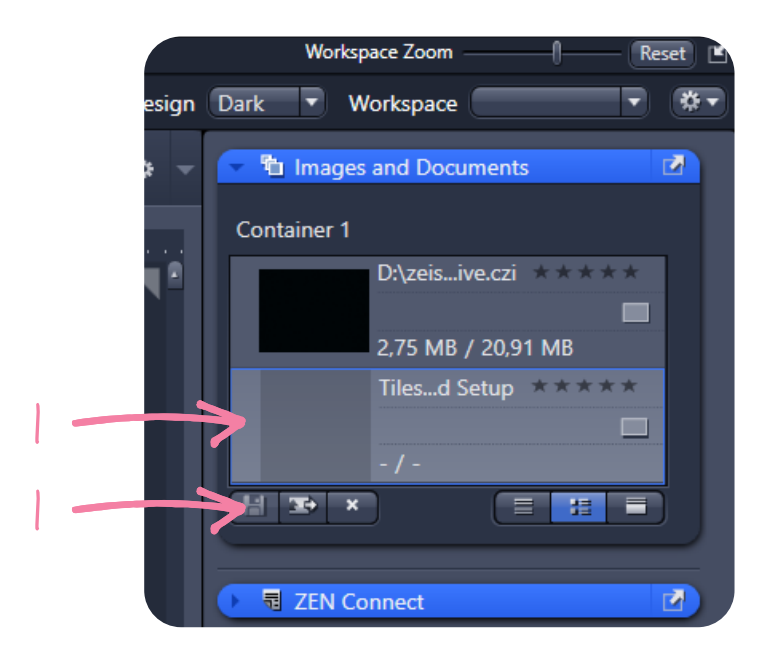

**Plateau technique d'imagerie cellulaire d'Infinity-Purpan** Sophie Allart - sophie.allart@inserm.fr Simon Lachambre – simon.lachambre@inserm.fr Tél : 05. 62. 74. 45. 78 - 05. 31. 54. 79. 01

## Extinction du système - *System shutdown*

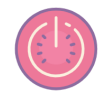

Quand vous êtes le dernier utilisateur la journée - *When you are the last user of the day*

- Nettoyer les objectifs 40x et 63x utilisés avec du Kimtech et de l'éthanol *Clean used 40x and 63x objectives with Kimtech and ethanol* **1**
- Baisser la tourelle d'objectif au maximum en utilisant "Load positions" *Turn the objective turret as low as possible by using "Load posiions"* **2**
- **3** Sauvegarder vos acquisitions (p. 34) *Save your data (p. 34)*
- **4** Fermer le logiciel *Shudown the software*
- **5** S'ils ont été allumés *If they have been switched on* :
	- Eteindre le boitier environnemental control unit (à l'arrière) *Turn off the environmental control unit (at the back)* **a**
	- Fermer la valve CO2 sur le mur (qui doit être perpendiculaire au mur) et la bouteille d'O2 en rabattant le levier rouge - *Close the CO2 valve on the wall and the O2 bottle by folding down the red lever* **b**

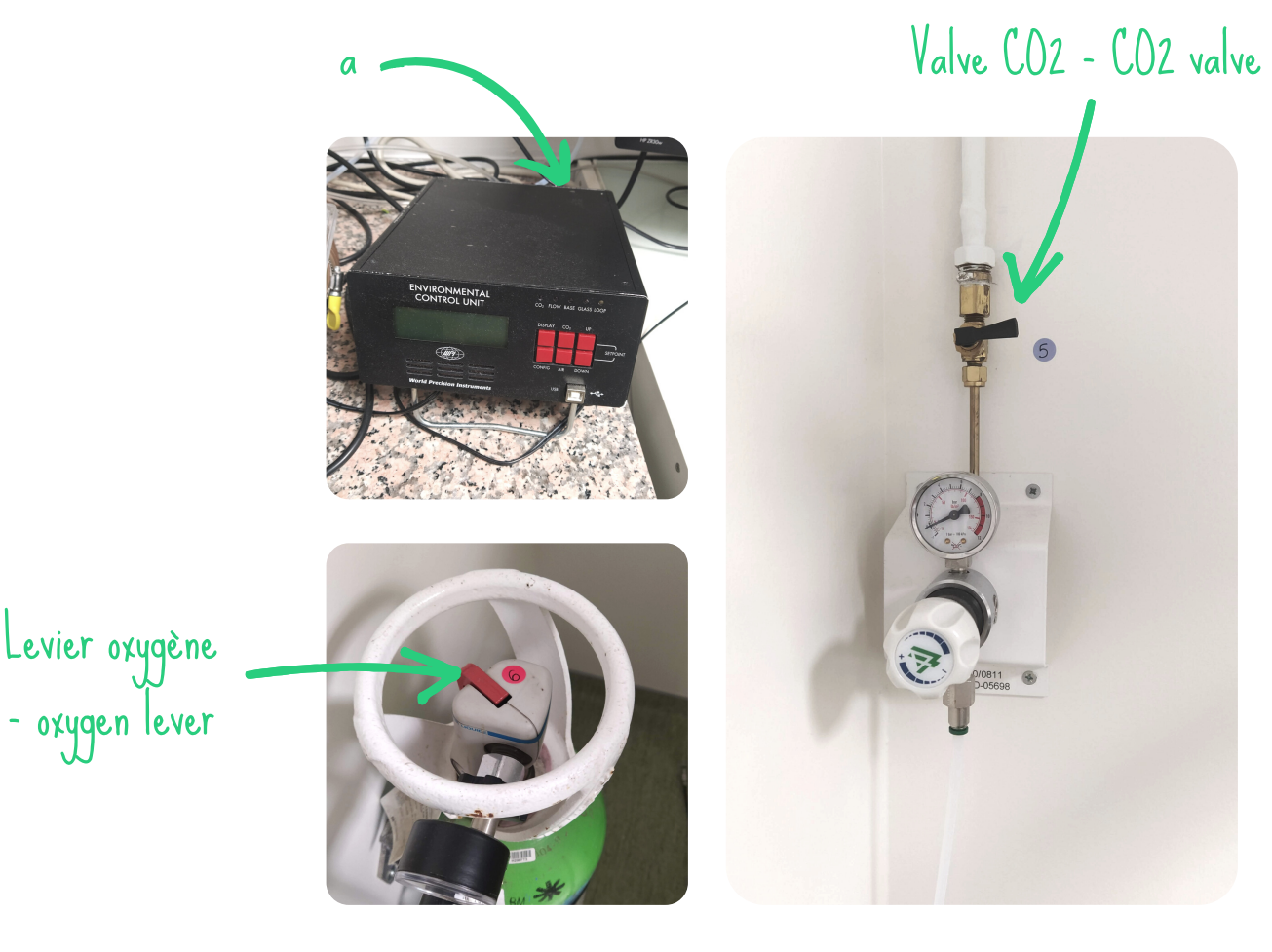

- Eteindre le microscope à gauche, derrière la caméra *Turn off the microscope on the left side, behind the camera* **6**
- Eteindre le boitier Power Supply 232 *Turn off the Power supply 232 controller* **7**
- Eteindre la lampe à fluorescence HXP 120 *Turn off the HXP120 fluorescence light* **8**

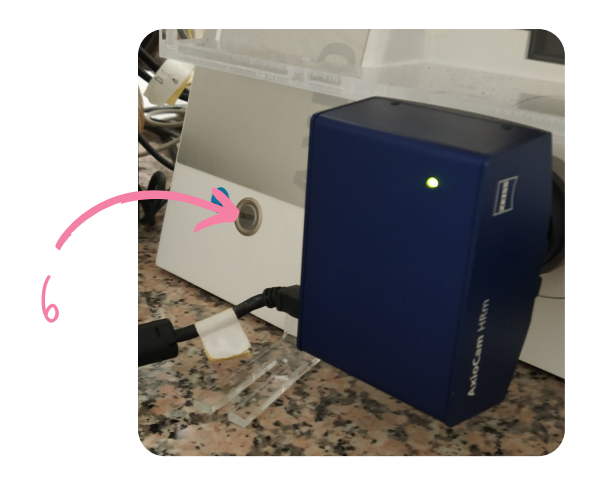

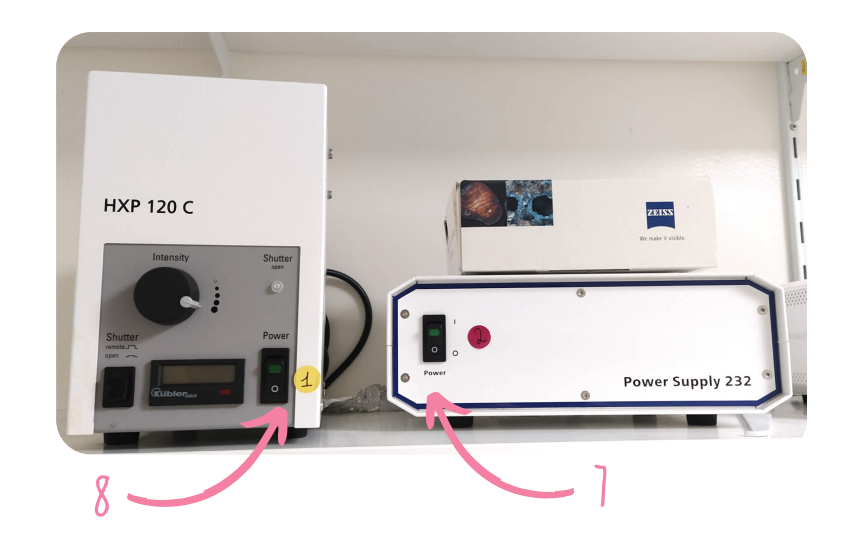

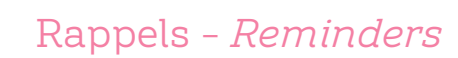

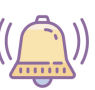

- Nettoyer les objectifs à immersion (40x et 63x) et l'insert de la platine avec du Kimtech et de l'alcool en fin de séance - *Clean the immersion objectives (40x and 63x) and the stage support with Kimtech and alcohol at the end of the session*
- Récupérer vos data sur le serveur Data\_Plat dès le lendemain *Retrieve your data from the Data\_Plat server the next day*
- Pensez à supprimer régulièrement vos anciennes données de l'ordinateur et du serveur *Remember to regularly delete your old data from the computer and server*
- Si un problème se produit, même le plus petit qui soit, prévenez-nous *If a problem occurs, even a minor one, please, let us know*

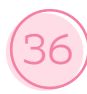